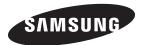

#### Contact SAMSUNG WORLDWIDE

If you have any questions or comments relating to Samsung products, please contact the SAMSUNG customer care centre.

| Country      | Customer Care Centre 🕿                        | Web Site           |
|--------------|-----------------------------------------------|--------------------|
| AUSTRALIA    | 1300 362 603                                  | www.samsung.com/au |
| CHINA        | 800-810-5858<br>400-810-5858<br>010-6475 1880 | www.samsung.com/cn |
|              | HONG KONG:3698 - 4698                         | www.samsung.com/hk |
| INDIA        | 3030 8282<br>1-800-3000-8282<br>1800 110011   | www.samsung.com/in |
| INDONESIA    | 0800-112-8888                                 | www.samsung.com/id |
| JAPAN        | 0120-327-527                                  | www.samsung.com/jp |
| MALAYSIA     | 1800-88-9999                                  | www.samsung.com/my |
| NEW ZEALAND  | 0800 SAMSUNG (0800 726 786)                   | www.samsung.com/nz |
| PHILIPPINES  | 1800-10-SAMSUNG(726-7864)                     | www.samsung.com/ph |
| SINGAPORE    | 1800-SAMSUNG(726-7864)                        | www.samsung.com/sg |
| THAILAND     | 1800-29-3232<br>02-689-3232                   | www.samsung.com/th |
| TAIWAN       | 0800-329-999                                  | www.samsung.com/tw |
| VIETNAM      | 1 800 588 889                                 | www.samsung.com/vn |
| SOUTH AFRICA | 0860-SAMSUNG(726-7864)                        | www.samsung.com/za |
| U.A.E        | 800-SAMSUNG (726-7864)<br>8000-4726           | www.samsung.com/ae |

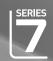

### imagine the possibilities

LCD TV

user manual

Thank you for purchasing this Samsung product. To receive more complete service, please register your product at

### www.samsung.com/global/register

Model \_\_\_\_\_ Serial No. \_\_

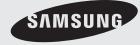

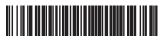

BN68-01717L-00

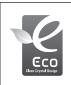

Without producing harmful VOC (Volatile Organic Compounds), Samsung's Eco-friendly "Crystal Design" expresses color gradation thanks to our dual injection technology.

#### Precautions When Displaying a Still Image

A still image may cause permanent damage to the TV screen.

Do not display a still image on the LCD panel for more than 2 hours as it can cause screen image retention. This image retention is also
known as "screen burn". To avoid such image retention, reduce the degree of brightness and contrast of the screen when displaying a still
image.

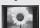

Watching the LCD TV in 4:3 format for a long period of time may leave traces of borders displayed on the left, right and center of the screen caused by the difference of light emission on the screen. Playing a DVD or a game console may cause a similar effect to the screen. Damages caused by the above effect are not covered by the Warranty.

Displaying still images from Video games and PC for longer than a certain period of time may produce partial after-images.
 To prevent this effect, reduce the 'brightness' and 'contrast' when displaying still images.

© 2008 Samsung Electronics Co., Ltd. All rights reserved.

### Contents

### CONNECTING AND PREPARING YOUR TV

| List of Parts                                                  | 2   |
|----------------------------------------------------------------|-----|
| <ul> <li>Installing the Wall Mount Kit</li> </ul>              | 2   |
| <ul> <li>Viewing the Control Panel</li> </ul>                  | 3   |
| <ul> <li>Viewing the Connection Panel</li> </ul>               |     |
| <ul> <li>Viewing the Remote Control</li> </ul>                 |     |
| <ul> <li>Installing Batteries in the Remote Control</li> </ul> |     |
| <ul> <li>Switching On and Off</li> </ul>                       | 7   |
| <ul> <li>Placing Your Television in Standby Mode</li> </ul>    | . 7 |
| <ul> <li>Viewing the Menus</li> </ul>                          | 8   |
| <ul> <li>Using the TOOLS Button</li> </ul>                     | 8   |
| Plug & Play                                                    | . 9 |
| 0 ,                                                            |     |

### SETTING THE CHANNELS

| <ul> <li>Storing Channels Automatically</li> </ul> | 10 |
|----------------------------------------------------|----|
| <ul> <li>Storing Channels Manually</li> </ul>      |    |
| <ul> <li>Adding / Locking Channels</li> </ul>      |    |
| <ul> <li>Sorting the Stored Channels</li> </ul>    |    |
| <ul> <li>Assigning Channels Names</li> </ul>       |    |
| <ul> <li>Fine Tuning Channel Reception</li> </ul>  |    |

### SETTING THE PICTURE

| <ul> <li>Changing the Picture Standard 15</li> </ul>                |  |
|---------------------------------------------------------------------|--|
| ◆ Adjusting the Custom Picture 16                                   |  |
| <ul> <li>Configuring Detailed Settings on the Picture 16</li> </ul> |  |
| <ul> <li>Configuring Picture Option</li></ul>                       |  |
| <ul> <li>Resetting the Picture Settings to the Factory</li> </ul>   |  |
| Defaults                                                            |  |
| <ul> <li>Viewing the Picture In Picture (PIP)</li></ul>             |  |

### SETTING THE SOUND

| • | Sc | ound | Fe | eatur | es | <br> | <br> | <br> | <br> | <br> | <br> | <br> | <br> | <br>2 | 1 |
|---|----|------|----|-------|----|------|------|------|------|------|------|------|------|-------|---|
|   |    |      |    |       |    |      |      |      |      |      |      |      |      |       |   |

- Connecting Headphones (Sold separately) ..... 22

### SETTING THE TIME

| • | Setting | and | Displaying | the | Current | Time | 23 |
|---|---------|-----|------------|-----|---------|------|----|
|   |         |     |            |     |         |      |    |

### FUNCTION DESCRIPTION

| <ul> <li>Choosing Your Language</li> </ul>   | . 24 |
|----------------------------------------------|------|
| A Malada / Entratainer ant / Entrana Oradian | 05   |

Melody / Entertainment / Energy Saving ....... 25

### **NETWORK SETTINGS**

| Network Connection                                 | 27 |
|----------------------------------------------------|----|
| Cable Network Setup                                |    |
| Selecting the Source                               | 30 |
| <ul> <li>Editing the Input Source Names</li> </ul> | 31 |
| Product Guide                                      |    |

#### SETTING THE PC

| <ul> <li>Setting up Your PC Software</li> </ul>    |    |
|----------------------------------------------------|----|
| (Based on Windows XP)                              | 33 |
| Display Modes                                      | 33 |
| <ul> <li>Setting up the TV with your PC</li> </ul> | 34 |

### WISELINK PRO

| <ul> <li>Connecting a USB Device</li> </ul>             |    |
|---------------------------------------------------------|----|
| <ul> <li>Using the WISELINK Pro Function</li> </ul>     | 36 |
| <ul> <li>Using and Sorting Photo List</li> </ul>        | 38 |
| <ul> <li>Viewing a Photo or Slide Show</li> </ul>       |    |
| <ul> <li>Using and Sorting the Music List</li> </ul>    | 42 |
| <ul> <li>Playing a Music</li> </ul>                     | 44 |
| <ul> <li>Using and Sorting the Movie List</li> </ul>    | 45 |
| <ul> <li>Playing a Movie File</li> </ul>                |    |
| <ul> <li>Deleting the Photo/Music/Movie File</li> </ul> |    |
| ◆ Using the Setup Menu                                  |    |

### WISELINK PRO-DLNA

| Setting the DLNA Network                             | 50 |
|------------------------------------------------------|----|
| <ul> <li>Installing the DLNA Application5</li> </ul> | 50 |
| <ul> <li>Using the DLNA Application5</li> </ul>      | 52 |
| <ul> <li>Using the DLNA Function</li></ul>           | 56 |

### **CONTENT LIBRARY**

| ◆ Activating the Content Library                            | 57 |
|-------------------------------------------------------------|----|
| Using the Content Library                                   | 58 |
| <ul> <li>Using Additional Content Using External</li> </ul> |    |
| USB Memory Storage                                          | 59 |

### ABOUT ANYNET<sup>+</sup>

| ♦ What is Anynet+?                                         | 61 |
|------------------------------------------------------------|----|
| <ul> <li>Connecting Anynet+ Devices</li> </ul>             | 61 |
| <ul> <li>Setting Up Anynet+</li> </ul>                     | 62 |
| <ul> <li>Scanning and Switching between Anynet+</li> </ul> |    |
| Devices                                                    | 63 |
| <ul> <li>Recording</li> </ul>                              | 65 |
| <ul> <li>Listening through a Receiver</li> </ul>           | 65 |
| <ul> <li>Check Points before Requesting Service</li> </ul> | 66 |

### **RECOMMENDATIONS FOR USE**

| <ul> <li>◆ Teletext Fea</li> <li>◆ Auto Wall-N</li> </ul> |               |            | 67        |
|-----------------------------------------------------------|---------------|------------|-----------|
|                                                           | on the mode   | el)        | 69<br>k   |
| (depending                                                | on the mode   | el)        | 70        |
| <ul> <li>Securing th</li> <li>Troublesho</li> </ul>       | e TV to the V | Vall       | 71        |
| Service Per                                               | sonnel        | Contacting | 72        |
| <ul> <li>Specification</li> </ul>                         |               |            |           |
|                                                           |               |            |           |
|                                                           | <b>A</b>      | $\succ$    | m         |
| Symbol                                                    | Press         | Note       | One-Touch |

**Button** 

English - 1

| List of Parts                                                                                                    |            |            |                                         |                    |
|----------------------------------------------------------------------------------------------------|------------|------------|-----------------------------------------|--------------------|
| Please make sure the following items are included with your LCD TV.<br>If any items are missing, contact your dealer. |            |            |                                         |                    |
|                                                                                                    | 00         | 0          | and and and and and and and and and and |                    |
| Remote Control &<br>Batteries (AAA x 2)                                                                               | Power Cord | Program CD | Cover-Bottom                            | Cleaning Cloth     |
| Owner's Instructions                                                                                                  | Warrant    | y card     | Safety Guide                            | Registration Cards |

> Warranty card / Safety Guide / Registration Cards (Not available in all locations)

### Installing the Wall Mount Kit

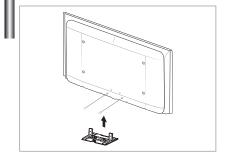

Wall mount items (sold separately) allow you to mount the TV on the wall.

For detailed information on installing the wall mount, see the instructions provided with the Wall Mount items. Contact a technician for assistance when installing the wall mounted bracket.

Samsung Electronics is not responsible for any damage to the product or injury to yourself or others if you elect to install the TV on your own.

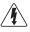

Do not install your Wall Mount Kit while your TV is turned on. It may result in personal injury due to electric shock.

Remove the stand and cover the bottom hole with a cap and fasten with two screws.

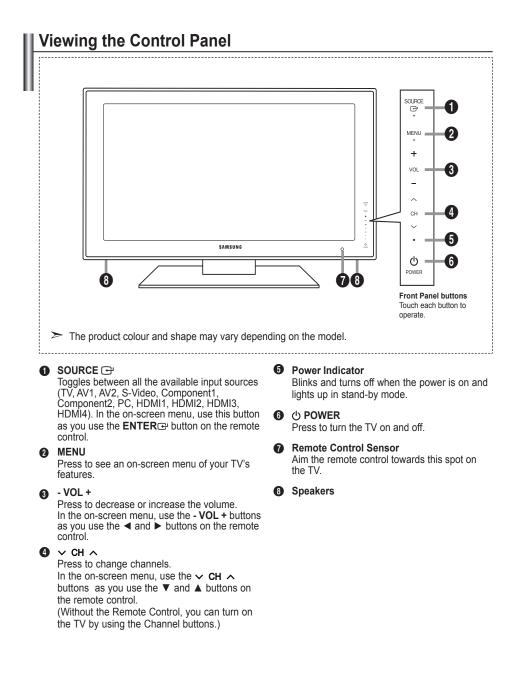

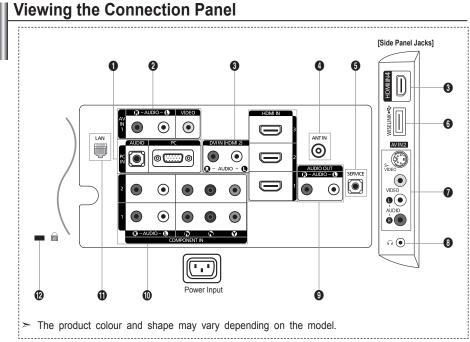

Whenever you connect an external device to your TV, make sure that power on the unit is turned off.

 $\succ$  When connecting an external device, match the colour of the connection terminal to the cable.

### PC IN [PC] / [AUDIO]

- Connect to the video and audio output jack on your PC.

### Connecting External A/V Devices (AV IN 1)

- Connect RCA cable to an appropriate external A/V device such as VCR, DVD or Camcorder.
- Connect RCA audio cables to [R AUDIO L] on the rear of your set and the other ends to corresponding audio out connectors on the A/V device.

### HDMI IN 1, HDMI IN 2, HDMI IN 3, HDMI IN 4

- Supports connections between HDMI-connection-enabled AV devices (Set-Top Boxes, DVD players)
- No additional Audio connection is needed for an HDMI to HDMI connection.
- When using an HDMI/DVI cable connection, you must use the HDMI IN 2 jack.
- ➤ What is HDMI?
  - "High Definition Multimedia interface" allows the transmission of high definition digital video data and multiple channels of digital audio.
  - The HDMI/DVI terminal supports DVI connection to an extended device with the appropriate cable (not supplied). The difference between HDMI and DVI is that the HDMI device is smaller in size, has the HDCP (High Bandwidth Digital Copy Protection) coding feature installed, and supports multi channel digital audio.
- The TV may not output sound and pictures may be displayed with abnormal colour when DVD players/Cable Boxes/Satellite receivers supporting HDMI versions older than 1.3 are connected. When connecting an older HDMI cable and there is no sound, connect the HDMI cable to the HDMI IN 2 jack and the audio cables to the DVI IN (HDMI2) [R-AUDIO-L] jacks on the back of the TV. If this happens, contact the company that provided the DVD player/Cable Box/Satellite receiver to confirm the HDMI version, then request a firmware update. HDMI cables that are not 1.3 may cause annoying flicker or no screen display.

English - 4

#### DVI IN(HDMI2) [R-AUDIO-L]

- DVI audio outputs for external devices.

Supported modes for HDMI/DVI and Component

|               | 480i | 480p | 576i | 576p | 720p | 1080i | 1080p |
|---------------|------|------|------|------|------|-------|-------|
| HDMI/DVI 50Hz | X    | Х    | Х    | 0    | 0    | 0     | 0     |
| HDMI/DVI 60Hz | X    | 0    | Х    | Х    | 0    | 0     | 0     |
| Component     | 0    | 0    | 0    | 0    | 0    | 0     | 0     |

#### ANT IN

To view television channels correctly, a signal must be received by the set from one of the following sources:

- An outdoor aerial / A cable television network / A satellite network

#### **G** SERVICE

Connect this to the jack on the optional wall mount bracket. This will allow you to adjust the TV viewing angle using your remote control.

#### **6** WISELINK

- Connect a USB mass storage device to view movies and photos and listen to music files.

#### S-VIDEO or VIDEO / R-AUDIO-L

- Connect RCA or S-VIDEO cable to an appropriate external A/V device such as VCR, DVD or Camcorder.
- Connect RCA audio cables to [R-AUDIO-L] on your set and the other ends to corresponding audio out connectors on the A/V device.

#### HEADPHONES JACK

- Headphone may be connected to the headphone output on your set. While the head phone is connected, the sound from the built-in speakers will be disabled.

#### AUDIO OUT [R-AUDIO-L]

- Connect RCA audio cables to AUDIO OUT [R-AUDIO-L] on the rear of your set and the other ends to corresponding audio in connectors on the Amplifier or DVD Home Theatre.

#### COMPONENT IN 1,2

- Connect component video cables (optional) to component connector ("PR", "PB", "Y") on the rear of your set and the other ends to corresponding component video out connectors on the DVD.
- If you wish to connect both the Set-Top Box and DVD, you should connect the Set-Top Box to the DVD and connect the DVD to component connector ("PR", "PB", "Y") on your set.
- The PR, PB and Y connectors on your component devices (DVD) are sometimes labeled Y, B-Y and R-Y or Y, Cb and Cr.
- Connect RCA audio cables (optional) to [R AUDIO L] on the rear of your set and the other ends to corresponding audio out connectors on the DVD.

#### LAN

- Connect a LAN cable to this port to connect to the Network.

#### Kensington Lock (depending on the model)

- The Kensington Lock (optional) is a device used to physically fix the system when used in a public place.
- If you want to use a locking device, contact the dealer where you purchased the TV.
- The location of the kensington lock may be different depending on its model.

#### English - 5

# Viewing the Remote Control

- Television Standby button
- Selects the TV mode directly
- Number buttons for direct channel access
- One/Two-digit channel selection
- + : Volume increase
  - : Volume decrease
- 6 Available source selection
- It display "Channel List" on the screen.
- Use to quickly select frequently used functions.
- Use to see information on the current broadcast
- Colour buttons : Use these buttons in the Channel list and WISELINK, etc.
- Press to select the optional display and sound modes for sports, cinema and games.
- Use these buttons in the DMA, WISELINK and Anynet<sup>+</sup>. ( :: This remote can be used to control recording on Samsung recorders with the Anynet<sup>+</sup> feature)
- Press to backlight the buttons on the remote. This function is convenient for using at night or when the room is dark. (Using the remote control with the ON/OFF for light button set to On will reduce the battery usage time.)
- Previous channel
- Temporary sound switchoff
- P ∧ : Next channel
  P ∨ : Previous channel

- Displays the main onscreen menu
- This function enables you to view and play photo and music files from an external device.
- Returns to the previous menu
- Control the cursor in the menu. Use wheel button in the Content Library,WISELINK Pro, Product Guide menus.
- 2 Exit the on-screen menu
- Picture effect selection
- Picture size selection
- Selects the HDMI mode directly.
- This function enables you to view "Content Library".

#### **Teletext Functions**

- Exit from the teletext display
- Teletext mode selection (LIST/FLOF)
- Teletext store
- 8 Teletext size selection
- 9 Teletext reveal
- Fastext topic selection
- Alternately select Teletext, Double, or Mix.
- Teletext sub page
- **P** ∧ : Teletext next page P ∨ : Teletext previous page
- 1 Teletext index
- Teletext hold
- 2 Teletext cancel

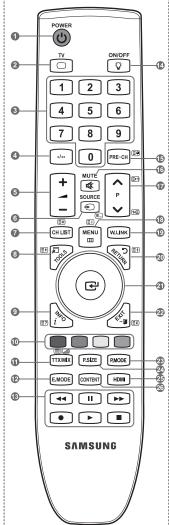

The performance of the remote control may be affected by bright light.

# Installing Batteries in the Remote Control

- 1. Lift the cover at the back of the remote control upward as shown in the figure.
- 2. Install two AAA size batteries.
  - Make sure to match the "+" and "-" ends of the batteries with the diagram inside the compartment.
- 3. Replace the cover.
  - Remove the batteries and store them in a cool, dry place if you won't be using the remote control for a long time.
  - Using the remote control with the ON/OFF light button set to On will reduce the battery usage time.
- If the remote control doesn't work, check the following:
  - 1. Is the TV power on?
  - 2. Are the plus and minus ends of the batteries reversed?
  - 3. Are the batteries drained?
  - 4. Is there a power outage, or is the power cord unplugged?
  - 5. Is there a special fluorescent light or neon sign nearby?

### Switching On and Off

#### The mains lead is attached to the rear of your set.

- Plug the mains lead into an appropriate socket.
   ➤ The standby indicator lights up on your set.
- 2. Press the 🕁 button on your set.
  - You also can press the POWER button or the TV button on the remote control to turn the TV on.
  - > The programme that you were watching last is reselected automatically.
- Press the numeric button (0~9) or channel up/down (∧ / ∨) button on the remote control or ∨ CH ∧ button on your set.
  - When you switch the set on for the very first time, you will be asked to choose language in which the menus are to be displayed.
- 4. To switch your set off, press the **POWER** button again.

### Placing Your Television in Standby Mode

Your set can be placed in standby mode in order to reduce the power consumption. The standby mode can be useful when you wish to interrupt viewing temporarily (during a meal, for example).

- 1. Press the **POWER** button on the remote control.
  - The screen is turned off and a red standby indicator appears on your set.
- To switch your set back on, simply press the POWER<sup>(</sup>, numeric buttons (0~9), TV button or channel up/down (∧ / ∨) button again.
  - Do not leave your set in standby mode for long periods of time (when you are away on holiday, for example).

It is best to unplug the set from the mains and aerial.

English - 7

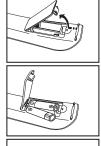

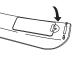

# Viewing the Menus

- With the power on, press the MENU button. The main menu appears on the screen. The menu's left side has icons: Picture, Sound, Channel, Setup, Input.
- Press the ▲ or ▼ button to select one of the icons. Then press the ENTER button to access the icon's sub-menu.
- 3. Press the EXIT button to exit.
  - The on-screen menus disappear from the screen after about one minute.

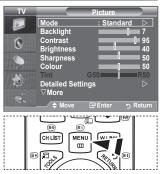

# Using the TOOLS Button

You can use the TOOLS button to select your frequently used functions quickly and easily. The "Tools" menu change depending on which external input mode you are viewing.

- Press the **TOOLS** button. The "Tools" menu will appear.
- 2. Press the ▲ or ▼ button to select a menu.
- Press the ▲/▼/◀/►/ENTER → buttons to display, change, or use the selected items. For a more detailed description of each function, refer to the corresponding page.
  - ♦ Anynet+ (HDMI-CEC), see page 62
  - ◆ Picture Mode, see page 15
  - ◆ Sound Mode, see page 21
  - ♦ Sleep Timer, see page 23
  - ♦ SRS TS XT, see page 21
  - ◆ Energy Saving, see page 26
  - ◆ Dual I-II, see page 22
  - ◆ PIP, see page 20
  - ◆ Auto Adjustment, see page 34

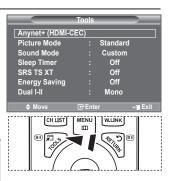

English - 8

# Plug & Play

When the TV is initially powered on, several basic settings proceed automatically and subsequently. The following settings are available.

- Press the POWER<sup>⊕</sup> button on the remote control. The message "Start Plug & Play" is displayed with "OK" selected.
- Select the appropriate language by pressing the ▲ or ▼ button. Press the ENTER<sup>™</sup> button to confirm your choice.
- 3. Press the ◄ or ► button to select "Store Demo" or "Home Use", then the ENTER 🖙 button.
  - We recommend setting the TV to "Home Use" mode for the best picture in your home environment.
  - > "Store Demo" mode is only intended for use in retail environments.
  - If the unit is accidentally set to "Store Demo" mode and you want to return to "Home Use" (Standard): Press the Volume button on the TV. When the volume OSD is displayed, press and hold the **MENU** button on the TV for 5 seconds.
- 4. The message "Check antenna input." is displayed with "OK" selected. Press the ENTER ⊕ button.
  - Please check that the antenna cable is connected correctly.
- Select the appropriate area by pressing the ▲ or ▼ button. Press the ENTER<sup>™</sup> button to confirm your choice.
- 6. The "Auto Store" menu is displayed with the "Start" selected. Press the ENTER I button.
  - The channel search will start and end automatically.
  - ▶ Press the ENTER → button at any time to interrupt the memorization process.
  - After all the available channels are stored, the "Clock Set" menu appears.
- 7. Press the ENTER button.

Select the "Month", "Day", "Year", "Hour", "Minute", or "am/pm" by pressing the ◀ or ► button.

- Set the "Month", "Day", "Year", "Hour", "Minute", or "am/pm" by pressing the ▲ or ▼ button.
- You can also set the "Month", "Day", "Year", "Hour" and "Minute" by pressing the number buttons on the remote control.
- Press the ENTER button to confirm your setting. The message "Enjoy your viewing" is displayed. When you have finished, press the ENTER button.
  - Even if the ENTER<sup>®</sup> button is not pressed, the message will automatically disappear after several seconds.
  - ◆ Language: Select your language.
  - ♦ Area: Select your area.
  - Auto Store: Automatically scans for and stores channels available in the local area.
  - Clock Set: Sets the current time for the TV clock.

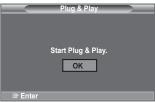

#### If you want to reset this feature...

- Press the MENU button to display the menu. Press the ▲ or ▼ button to select "Setup", then press the ENTER button.
- Press the ENTER button again, to select "Plug & Play". For further details on setting up options, refer to the page 9.
   ➤ The "Plug & Play" feature is only available in the TV mode.

| TV         |                         | Setup    |           |
|------------|-------------------------|----------|-----------|
|            | Plug & Play             |          | ⊵         |
|            | Language<br>Time        | :English |           |
| ۲          | Cable Network S         | Setup    |           |
|            | Auto Wall-Moun          | t        |           |
|            | Melody<br>Entertainment | : Off    |           |
| 25         | Energy Saving           |          |           |
|            | PIP                     |          |           |
| The second |                         |          |           |
| TTT AST    |                         | 🕂 Enter  | Return رح |
|            |                         |          |           |
|            | Diug 8 D                | lav      |           |
|            | Plug & F                | Play     |           |
|            | Plug & F                | Play     |           |
|            | Plug & F                | Play     |           |
|            |                         |          |           |
|            | Start Plug a            |          |           |
|            |                         |          |           |
|            | Start Plug a            |          |           |
|            | Start Plug a            |          |           |
| @ Ente     | Start Plug a            | & Play.  |           |

## **Storing Channels Automatically**

You can scan for the frequency ranges available to you (and availability depends on your area). Automatically allocated programme numbers may not correspond to actual or desired programme numbers. However, you can sort numbers manually and clear any channels you do not wish to watch.

- Press the MENU button to display the menu. Press the ▲ or ▼ button to select "Channel", then press the ENTER<sup>™</sup> button.
- 2. Press the ENTER I button to select "Area".
- Select the appropriate area by pressing the ▲ or ▼ button. Press the ENTER button to confirm your choice.
- Press the ▲ or ▼ button to select "Auto Store", then press the ENTER → button.
- 5. Press the ENTER rebutton.
  - $\succ$  The TV will begin memorizing all of the available channels.
  - Press the ENTER button at any time to interrupt the memorization process and return to the "Channel" menu.
- 6. After all the available channels are stored, the "Sort" menu appears. (refer to page 13)

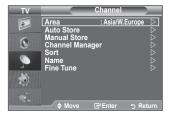

# **Storing Channels Manually**

# You can store television channels, including those received via cable networks.

### When storing channels manually, you can choose:

- Whether or not to store each of the channels found.
- The programme number of each stored channel which you wish to identify.
- Press the MENU button to display the menu. Press the ▲ or ▼ button to select "Channel", then press the ENTER button.
- Press the ▲ or ▼ button to select "Manual Store", then press the ENTER button.
- 3. Select the required option by pressing the ▲ or ▼ button, then press the ENTER button.
- 4. When you are satisfied with your setting, press the ENTER c button.
- 5. Press the EXIT button to exit.
- Programme (Programme number to be assigned to a channel)
  - Press the ▲ or ▼ button until you find the correct number.
  - You can also select the channel number directly by pressing the numeric buttons (0~9).
- Colour System: Auto/PAL/SECAM/NTSC4.43/NTSC3.58
  - Press the ▲ or ▼ button to select the required colour standard.
- Sound System: BG/DK/I/M
  - Press the ▲ or ▼ button to select the required sound standard.
- Channel (When you know the number of the channel to be stored)
  - Press the ▲ or ▼ button to select C (Air channel) or S (Cable channel).
  - Press the ► button, then press the ▲ or ▼ button to select the required number.
  - > You can also select the channel number directly by pressing the numeric buttons (0~9).
  - > If there is abnormal sound or no sound, re-select the sound standard required.
- Search (When you do not know the channel numbers)
  - Press the ▲ or ▼ button to start the search.
  - The tuner scans the frequency range until the first channel or the channel that you selected is received on the screen.
- Store (When you store the channel and associated programme number)
  - Set to "OK" by pressing the ENTER c button.
- > Channel mode
  - **P** (Programme mode): When completing tuning, the broadcasting stations in your area have been assigned to position numbers from P00 to P99. You can select a channel by entering the position number in this mode.
  - C (Air channel mode): You can select a channel by entering the assigned number to each air broadcasting station in this mode.
  - **S** (Cable channel mode): You can select a channel by entering the assigned number for each cable channel in this mode.

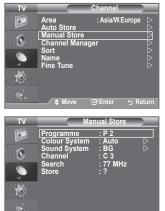

רי Ret

# Adding / Locking Channels

Using the Channel Manager, you can conveniently lock or add channels.

- Press the MENU button to display the menu. Press the ▲ or ▼ button to select "Channel", then press the ENTER<sup>™</sup> button.
- Press the ▲ or ▼ button to select "Channel Manager", then press the ENTER button.
- Adding channels Using the Channel List, you can add channels.
- 3. Select Channel List by pressing the ENTER rebutton.
- Move to the (⊕) field by pressing the ▲, ▼, ◄ or ► button, select a channel to be added, and press the ENTER ⊕ button to add the channel.
  - If you press the ENTER button again, the ( you symbol next to the channel disappears and the channel is not added.
- Locking channels

This feature allows you to prevent unauthorized users, such as children, from watching unsuitable programmes by muting out video and audio.

- Press the ▲ or ▼ button to select "Child Lock", then press the ENTER → button.
- 6. Select "On" by pressing the ▲ or ▼ button, then press the ENTER button.
- Press the ▲ or ▼ button to select "Channel List", then press the ENTER button.
- Move to the ( ) field by pressing the ▲, ▼, ◄ or ▶ button, select a channel to be locked, and press the ENTER → button.
  - If you press the ENTER button again, the (V) symbol next to the channel disappears and the channel lock is cancelled.
  - > A blue screen is displayed when "Child Lock" is activated.
- 9. Press the EXIT button to exit.
  - Select "On" or "Off" in "Child Lock" to easily turn the channels which selected on " " to be active or inactive.
- You can select these options by simply pressing the CH LIST button on the remote control.

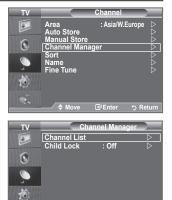

Move

່ວ Retur

| Chann   | el List               |        |
|---------|-----------------------|--------|
| P 1 C3  |                       |        |
|         |                       | 1 / 10 |
| Prog.   | Ð                     |        |
| 0 C     | <ul> <li>✓</li> </ul> |        |
| 1 C3    | <ul> <li>✓</li> </ul> |        |
| 2 BBC 1 | ✓<br>✓<br>✓           |        |
| 3 C74   | <ul> <li>✓</li> </ul> |        |
| 4 C75   | <ul> <li>✓</li> </ul> |        |
| 5 C76   | ✓<br>✓<br>✓           |        |
| 6 S3    | <ul> <li>✓</li> </ul> |        |
| 7 S4    | <ul> <li>✓</li> </ul> |        |
| 8 S6    | ✓                     |        |
| 9 S7    | <ul> <li>✓</li> </ul> | -      |
| 🕂 Add   | Lock                  |        |
| ↔ Move  | 단 Enter               |        |
| 🌮 Page  | 🖱 Return              | 1      |

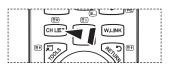

# Sorting the Stored Channels

This operation allows you to change the programme numbers of the stored channels.

This operation may be necessary after using the auto store.

- Press the MENU button to display the menu. Press the ▲ or ▼ button to select "Channel", then press the ENTER → button.
- Press the ▲ or ▼ button to select "Sort", then press the ENTER → button.
- Select the channel number that you wish to change by pressing the ▲ or ▼ button.
   Press the ENTER button.
  - The selected channel number and name are moved to right side.
- Select the number of the programme to which the channel is to be moved by pressing the ▲ or ▼ button.
- Press the ENTER button. The channel is moved to its new position and all other channels are shifted accordingly.
- 6. Repeat steps 3 to 5 for another channel to be sorted.
- 7. Press the EXIT button to exit.

### **Assigning Channels Names**

Channel names will be assigned automatically when channel information is broadcast. These names can be changed, allowing you to assign new names.

- Press the MENU button to display the menu. Press the ▲ or ▼ button to select "Channel", then press the ENTER button.
- Press the ▲ or ▼ button to select "Name", then press the ENTER<sup>™</sup> button.
- If necessary, select the channel to be assigned to a new name by pressing the ▲ or ▼ button. Press the ENTER button
  - $\succ$  The selection bar is displayed around the name box.

| 4. | То                                | Then                     |  |  |
|----|-----------------------------------|--------------------------|--|--|
|    | Select a letter, number or symbol | Press the ▲ or ▼ button  |  |  |
|    | Move on the next letter           | Press the ► button       |  |  |
|    | Move back the previous letter     | Press the < button       |  |  |
|    | Confirm the name                  | Press the ENTER & button |  |  |

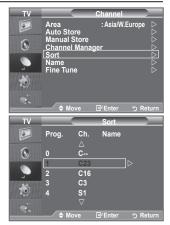

| TV               |                          |                    | hannel     |              |
|------------------|--------------------------|--------------------|------------|--------------|
|                  | Area<br>Auto Sto         |                    | : Asia/W.E | urope ⊳<br>⊳ |
| ۲                | Manual S<br>Channel      |                    | er         | Europe       |
| 9                | Sort<br>Name<br>Fine Tun | <u>م</u>           |            |              |
| Ö                |                          | •                  |            | Ľ            |
| Ċ.               | \$ Mo                    | ve (               | ₽Enter     | Return رح    |
| TV               |                          |                    | Name       |              |
|                  | Prog.                    | Ch.                | Name       |              |
| ۲                | 0                        | ∆<br>C             |            |              |
| -                | 1                        | C23                |            |              |
| 2                | 2                        | C16                |            |              |
| *                | 2<br>3<br>4              | C3                 |            |              |
| U.               | 4                        | S1                 |            |              |
|                  |                          | $\bigtriangledown$ |            |              |
| THE R OWNER WHEN | 🔶 Mo                     | ve [               | Enter      | ງ Return     |

- The following characters are available: Letters of the alphabet (A~Z) / Numbers (0~9) / Special characters (+, -, \*, /, space)
- 5. Repeat steps 3 to 4 for each channel to be assigned to a new name.
- 6. Press the EXIT button to exit.

English - 13

# **Fine Tuning Channel Reception**

# Use fine tuning to manually adjust a particular channel for optimal reception.

- 1. Use the number buttons to directly select the channel that you want to fine tune.
- Press the MENU button to display the menu.
   Press the ▲ or ▼ button to select "Channel", then press the ENTER button.
- Press the ▲ or ▼ button to select "Fine Tune", then press the ENTER button.
- Press the ◄ or ► button to adjust the fine tuning. Press the ENTER<sup>CP</sup> button.
- 5. Press the EXIT button to exit.
- Fine tuned channels that have been saved are marked with an asterisk "\*" on the right-hand side of the channel number in the channel banner. And the channel number turns red.
- ➤ To reset the fine-tuning, select "Reset" by pressing the ▲ or ▼ button and then press the ENTER button.

| TV       |                                      | Channel           |
|----------|--------------------------------------|-------------------|
|          | Area<br>Auto Store                   | : Asia/W.Europe D |
| 0        | Manual Store<br>Channel Mana<br>Sort | : Asia/W.Europe   |
| <b>9</b> | Name<br>Fine Tune                    |                   |
| ٢        |                                      |                   |
| e.       | A Move                               | 문 Enter 🤈 Return  |
|          |                                      |                   |
|          | Fine Tu                              | ine               |
|          | Fine Tu                              | ine               |
| P1       | Fine Tu                              | ine               |
| P 1      | Fine Tu                              |                   |
| P 1      |                                      | 0                 |

# **Changing the Picture Standard**

# You can select the type of picture which best corresponds to your viewing requirements.

- Press the MENU button to display the menu.
   Press the ENTER button, to select "Picture".
- 2. Press the ENTER I button again, to select "Mode".
- Press the ▲ or ▼ button to select the desired picture effect. Press the ENTER button.
- 4. Press the EXIT button to exit.
  - Dynamic: Selects the picture for high-definition in a bright room.
  - Standard: Selects the picture for optimum display in a normal environment.
  - Movie: Selects the picture for comfortable display in a dark room.
- The Picture mode must be adjusted separately for each input source.
- You can also press the P.MODE button on the remote control to select one of the picture settings.

#### Easy Setting

- 1. Press the TOOLS button on the remote control.
- 2. Press the ▲ or ▼ button to select "Picture Mode".
- 3. Press the  $\blacktriangleleft$  or  $\blacktriangleright$  button to select the desired picture mode.
- 4. Press the EXIT or TOOLS button to exit.

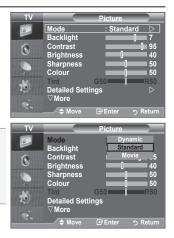

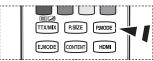

|                 | Tools  |          |      |
|-----------------|--------|----------|------|
| Anynet+ (HDMI-C | EC)    |          |      |
| Picture Mode    | ج ا    | Standard |      |
| Sound Mode      | : (    | Custom   |      |
| Sleep Timer     |        | Off      |      |
| SRS TS XT       |        | Off      |      |
| Energy Saving   |        | Off      |      |
| Dual I-II       |        | Mono     |      |
| A Move          | Adjust |          | Exit |

English - 15

# Adjusting the Custom Picture

# Your set has several settings which allow you to control picture quality.

- 1. To select the desired picture effect, follow the "Changing the Picture Standard" instructions number 1 to 3.
- Press the ▲ or ▼ button to select a particular item. Press the ENTER<sup>™</sup> button.
- Press the ◄ or ➤ button to decrease or increase the value of a particular item. Press the ENTER button.
- 4. Press the EXIT button to exit.
  - Backlight: Adjusts the screen brightness by adjusting the LCD backlight brightness. (0~10)
  - Contrast: Adjusts the lightness and darkness between objects and the background.
  - Brightness: Adjusts the brightness of the whole screen.
  - Sharpness: Adjusts the outline of objects to either sharpen them or make them more dull.
  - Colour: Adjusts the colours, making them lighter or darker.
  - Tint: Adjusts the colour of objects, making them more red or green for a more natural look.
- The adjusted values are stored according to the selected Picture mode.
- In PC mode, you can only make changes to "Backlight", "Contrast" and "Brightness".
- > TV, AV1, AV2, S-Video modes of the PAL system, you cannot use the "Tint" Function.
- You can return to the factory defaults picture settings by selecting the "Reset". (Refer to "Resetting the Picture Settings to the Factory Defaults" on page 19)
- The energy consumed during use can be significantly reduced if the level of brightness of the picture is reduced, and then this will reduce the overall running cost.

# **Configuring Detailed Settings on the Picture**

### You can set detailed picture settings.

- Press the MENU button to display the menu. Press the ENTER button, to select "Picture".
- Press the ENTER button to select "Mode".
   Press the ▲ or ▼ button to select "Standard" or "Movie", then press the ENTER button.
- Press the ▲ or ▼ button to select "Detailed Settings", then press the ENTER → button.
- Select the required option by pressing the ▲ or ▼ button, then press the ENTER button.
- When you are satisfied with your setting, press the ENTER button.
- 6. Press the EXIT button to exit.
- > "Detailed Settings" is available in "Standard" or "Movie" mode.
- In PC mode, you can only make changes to "Dynamic Contrast", "Gamma" and "White Balance" from among the "Detailed Settings" items.
- Black Adjust: Off/Low/Medium/High
   You can directly select the black level on the screen to adjust the screen depth.
- Dynamic Contrast: Off/Low/Medium/High You can adjust the screen contrast so that the optimal contrast is provided.

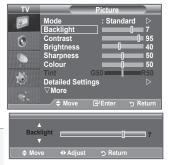

| TV      |                                                                                                    | Picture                                                               |            |
|---------|----------------------------------------------------------------------------------------------------|-----------------------------------------------------------------------|------------|
|         | Mode<br>Backlight                                                                                                 | : Standard                                                            | ⊳<br>■7    |
| 0       | Contrast<br>Brightness                                                                                            |                                                                       | ) 95<br>40 |
|         | Sharpness<br>Colour                                                                                               |                                                                       | 50<br>50   |
| ٢       | Tint<br>Detailed Setting<br>⊽More                                                                                 | 350 <b>- 1</b> 95<br>95                                               | ■R50       |
|         |                                                                                                    | ا رج Enter                                                            | Return     |
|         |                                                                                                    |                                                                       |            |
| TV      | Deta                                                                                                    | iled Settings                                                         |            |
| TV      | Black Adjust                                                                                                    | : Off                                                                 |            |
| TV<br>D | Black Adjust<br>Dynamic Contra<br>Gamma                                                                           | : Off                                                                 |            |
|         | Black Adjust<br>Dynamic Contra<br>Gamma<br>Colour Space<br>White Balance                                          | : Off<br>ast : Medium<br>: 0                                          |            |
|         | Black Adjust<br>Dynamic Contra<br>Gamma<br>Colour Space                                                           | : Off<br>ast : Medium<br>: 0<br>: Native<br>: 0                       |            |
|         | Black Adjust<br>Dynamic Contra<br>Gamma<br>Colour Space<br>White Balance<br>Flesh Tone<br>Edge Enhanceme<br>xvYCC | : Off<br>ast : Medium<br>: 0<br>: Native<br>: 0<br>ent : Off<br>: Off |            |

#### English - 16

Gamma: -3 ~ +3

You can adjust the Primary Colour (Red, Green, Blue) Intensity. Press the ◀ or ► button until you reach the optimal setting.

#### Colour Space: Auto/Native/Custom

Colour space is a Colour matrix composed of "Red", "Green" and "Blue" Colours. Select your favourite Colour space to experience the most natural Colour.

- ◆ Auto: Auto Colour Space automatically adjusts to the most natural colour tone based on programme sources.
- Native: Native Colour Space offers deep and rich colour tone.
- Custom: Adjusts the colour range to suit your preference.

#### Customizing the Colour Space

### Colour: Red/Green/Blue/Yellow/Cyan/Magenta

Adjusts the Colour range to suit your preference.

"Colour" is available when "Colour Space" is set to "Custom". Press the ▲ or ▼ button to select "Red", "Green", "Blue", "Yellow", "Cyan" or "Magenta". Press the ENTER re button.

Red/Green/Blue: In "Colour", you can adjust the RGB values for the selected colour. Press the ▲ or ▼ button to select "Red", "Green" or "Blue" to change it.

Press the ENTER d button.

Press the ◀ or ► button to decrease or increase the value of a particular item. Press the ENTER R button

Reset: Resets the colour space to the default values.

#### White Balance: R-Offset/G-Offset/B-Offset/R-Gain/G-Gain/B-Gain/Reset

You can adjust the colour temperature for more natural picture colours. R-Offset/B-Offset/R-Gain/G-Gain/B-Gain: Changing the adjustment value will refresh the adjusted screen.

Select the required option by pressing the ▲ or ▼ button, then press the ENTER button. Press the  $\triangleleft$  or  $\blacktriangleright$  button until you reach the optimal setting.

Reset: The previously adjusted white balance will be reset to the factory defaults.

#### Flesh Tone: -15 ~ +15

You can emphasize the pink 'flesh tone' in the picture.

Press the ◀ or ► button until you reach the optimal setting.

Changing the adjustment value will refresh the adjusted screen.

Edge Enhancement: Off/On

You can emphasize object boundaries in the picture.

xvYCC: Off/On

Setting the xvYCC mode to On increases detail and colour space when watching movies from an external device (ie. DVD player) connected to the HDMI or Component IN jacks. You must set the Picture Mode to Movie to enjoy this feature.

- Only available in "HDMI" and "Component" on "Movie" mode.
- If xvYCC function is active. PIP cannot be selected.

Enalish - 17

# Configuring Picture Option

- Press the MENU button to display the menu. Press the ENTER button, to select "Picture".
- 2. Press the ▲ or ▼ button to select "Picture Options", then press the ENTER ↔ button.
- 3. Select the required option by pressing the ▲ or ▼ button, then press the ENTER button.
- When you are satisfied with your setting, press the ENTER button.
- 5. Press the EXIT button to exit.
  - In PC mode, you can only make changes to the "Colour Tone" and "Size" from among the items in "Picture Options".
- Colour Tone: Cool2/Cool1/Normal/Warm1/Warm2

You can select the most comfortable colour tone to your eyes.

- The adjusted values are stored according to the selected "Picture" mode.
- > When the picture mode is set to Dynamic or Standard, Warm1 and Warm2 cannot be selected.
- Size: 16:9/Wide Zoom/Zoom/4:3/Just Scan

You can select the picture size which best corresponds to your viewing requirements.

- ◆ 16:9: Adjusts the picture size to 16:9 appropriate for DVDs or wide broadcasting.
- Wide Zoom: Magnify the size of the picture more than 4:3.
- Zoom: Magnifies the 16:9 wide picture (in the vertical direction) to fit the screen size.
- ◆ 4:3: This is the default setting for a video movie or normal broadcasting.
- ◆ Just Scan: Use the function to see the full image without any cutoff when HDMI (720p/1080i/ 1080p) or Component (1080i/1080p) signals are input.
- In PC Mode, only "16:9" and "4:3" mode can be adjusted.
- Settings can be adjusted and stored for each external device you have connected to an input of the TV.
- Temporary image retention may occur when viewing a static image on the set for more than two hours.
- "Wide Zoom": Move the screen up/down using the ▲ or ▼ button after selecting the by pressing the ► or ENTERG button.
- $\succ$  When Double (  $\square$  ,  $\square$  ) mode has been set in PIP, the Picture Size cannot be set.
- If you use the "Just Scan" function with HDMI 720p input, 1 line will be cut at the top, bottom, left and right as in the overscan function.
- You can select these options by simply pressing the P.SIZE button on the remote control.

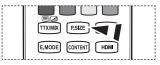

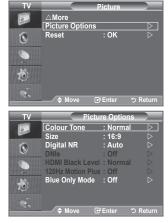

#### Digital NR: Off/Low/Medium/High/Auto

If the broadcast signal received by your TV is weak, you can activate the Digital Noise Reduction feature to help reduce any static and ghosting that may appear on the screen.

> When the signal is weak, select one of the other options until the best picture is displayed.

#### DNIe: Off/ Demo/On

This TV includes the DNIe function so as to provide a high visual quality. If you set DNIe to on, you can view the screen with the DNIe feature activated. If you set the DNIe to Demo, you can view the applied DNIe and normal pictures on the screen, for demonstration purposes. Using this function, you can view the difference in the visual quality.

DNIe<sup>™</sup> (Digital Natural Image engine) DNIe<sup>™</sup>

This feature brings you more detailed image with 3D noise reduction, detail enhancement, contrast enhancement and white enhancement. New image compensation Algorithm gives brighter, clearer, more detailed image to you. DNIe<sup>™</sup> technology will fit every signal into your eyes.

This function is not available in "Movie" and "Standard" mode.

#### HDMI Black Level: Normal/Low

You can directly select the black level on the screen to adjust the screen depth.

This function is active only when the external input connects to HDMI(RGB signals).

#### 120Hz Motion Plus: Off/Low/Medium/High/Demo

Removes drag from fast scenes with a lot of movement to provide a clearer picture.

- ➤ This function is not available in PC mode.
- If you enable "120Hz Motion Plus", noise may appear on the screen. If this occurs, set "120Hz Motion Plus" to "Off" or select one of the other options.

#### Blue Only Mode: Off/On

This function is for AV device measurement experts. This function displays the blue signal only by removing the red and green signals from the video signal so as to provide a Blue Filter effect that is used to adjust the Colour and Tint of video equipment such as DVD players, Home Theaters, etc.

Using this function, you can adjust the Colour and Tint to preferred values appropriate to the signal level of each video device using the Red/Green/Blue/ Cyan/Magenta/Yellow Colour Bar Patterns, without using an additional Blue Filter.

> "Blue Only Mode" is available when the picture mode is set to "Movie" or "Standard".

### **Resetting the Picture Settings to the Factory Defaults**

You can return to the factory defaults picture settings.

- 1. To select the desired picture effect, follow the "Changing the Picture Standard" instructions number 1 to 3 (On page 15).
- Press the ▲ or ▼ button to select "Reset", then press the ENTER button.
- Press the ▲ or ▼ button to select "OK" or "Cancel". Press the ENTER ⊕ button.
- 4. Press the EXIT button to exit.
- ➤ The "Reset" will be set for each "Picture" mode.

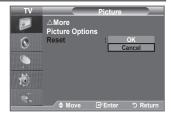

# Viewing the Picture In Picture (PIP)

#### You can display a sub picture within the main picture of set programme or video input. In this way, you can watch the picture of set programme or video input from any connected equipment while watching the main picture.

- Press the MENU button to display the menu. Press the ▲ or ▼ button to select "Setup", then press the ENTER button.
- Press the ▲ or ▼ button to select "PIP", then press the ENTER<sup>™</sup> button.
- Press the ENTER button to select "PIP".
   Press the ▲ or ▼ button to select "On", then press the ENTER button.
- Select the required option by pressing the ▲ or ▼ button, then press the ENTER button.
- When you are satisfied with your setting, press the ENTER button.
- 6. Press the EXIT button to exit.
- You may notice that the picture in the PIP window becomes slightly unnatural when you use the main screen to view a game or karaoke.

#### Easy Setting

- 1. Press the TOOLS button on the remote control.
- Press the ▲ or ▼ button to select "PIP", then press the ENTER button.
- 3. Press the  $\triangleleft$  or  $\blacktriangleright$  button to select the "On".
- 4. Press the ▲ or ▼ button to select a particular item.
- **5.** Press the  $\blacktriangleleft$  or  $\blacktriangleright$  button to select the required option.
- 6. Press the EXIT or TOOLS button to exit.

#### PIP: On/Off

You can activate or deactivate the PIP function.

| Main picture    | Sub picture  |
|-----------------|--------------|
| Component 1, 2  | TV, AV1, AV2 |
| HDMI 1, 2, 3, 4 | TV, AV1, AV2 |
| PC              | TV, AV1, AV2 |

#### Source

You can select a source of the sub-picture.

♦ Size: □ / □ / □

You can select a size of the sub-picture.

➤ If main picture is in "HDMI" mode, "Size" is available.

#### Position: - / - / - / - / -

You can select a position of the sub-picture.

In Double ( , , ) mode, "Position" cannot be selected.

#### Programme

You can select a channel of the sub-picture only when the "Source" is set to "TV".

#### English - 20

τv 4 Language :English Time Cable Network Setup 0 Melody :Off Entertainment :Off Energy Saving :Off Ö 5 🕑 Enter τv PIP : On 4 Source : TV Size : 6 Position : **P** 1 Programme Ö

Move

|               | Tools   |          |                 |
|---------------|---------|----------|-----------------|
| Anynet+ (HDMI | -CEC)   |          |                 |
| Picture Mode  |         | Standarc |                 |
| Sound Mode    |         | Custom   |                 |
| Sleep Timer   |         | Off      |                 |
| SRS TS XT     |         | Off      |                 |
| Energy Saving |         | Off      |                 |
| PIP           |         |          |                 |
| Move          | € Enter |          | <b>→</b> 🗊 Exit |
|               | PIP     |          |                 |
| PIP           | : •     | On       |                 |
| Source        | :       | TV       |                 |
| Programme     |         | P 1      |                 |
| Size          |         |          |                 |
| Position      |         |          |                 |
|               |         |          |                 |
|               |         |          |                 |
| Move          | Adjus   | t "S     | Return          |

## Sound Features

- Press the MENU button to display the menu. Press the ▲ or ▼ button to select "Sound", then press the ENTER button.
- 2. Select the required option by pressing the ▲ or ▼ button, then press the ENTER⊡ button.
- When you are satisfied with your setting, press the ENTER button.
- 4. Press the EXIT button to exit.
- Mode: Standard/Music/Movie/Speech/Custom
   You can select the type of special sound effect to be used when watching a given broadcast.

#### **Easy Setting**

- 1. Press the TOOLS button on the remote control.
- 2. Press the ▲ or ▼ button to select "Sound Mode".
- **3.** Press the  $\blacktriangleleft$  or  $\blacktriangleright$  button to select the desired sound mode.
- 4. Press the EXIT or TOOLS button to exit.
- Equalizer: Balance/100Hz/300Hz/1kHz/3kHz/10kHz

The sound settings can be adjusted to suit your personal preferences.

If you make any changes to these settings, the sound mode is automatically switched to "Custom".

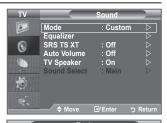

|                 | Tools  | _       |          |
|-----------------|--------|---------|----------|
| Anynet+ (HDMI-C | EC)    |         |          |
| Picture Mode    | : \$   | tandard |          |
| Sound Mode      | < (    | Custom  |          |
| Sleep Timer     |        | Off     |          |
| SRS TS XT       |        | Off     |          |
| Energy Saving   |        | Off     |          |
| Dual I-II       |        | Mono    |          |
|                 |        |         |          |
| Move            | Adjust |         | • 🗊 Exit |
|                 |        |         |          |

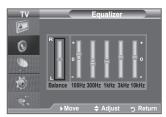

#### SRS TS XT: Off/On

TruSurround XT is a patented SRS technology that solves the problem of playing 5.1 multichannel content over two speakers. TruSurround delivers a compelling, virtual surround sound experience through any two-speaker playback system, including internal television speakers. It is fully compatible with all multichannel formats.

#### **Easy Setting**

- 1. Press the TOOLS button on the remote control.
- Press the ▲ or ▼ button to select "SRS TS XT".
- Press the ◀ or ► button to select the "Off" or "On".
- 4. Press the EXIT or TOOLS button to exit.

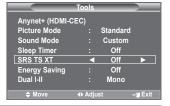

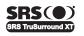

TruSurround XT, SRS and (•) Symbol are trademarks of SRS Labs, Inc. TruSurround XT technology is incorporated under license from SRS Labs, Inc.

#### Auto Volume: Off/On

Each broadcasting station has its own signal conditions, and so it is not easy to adjust the volume every time the channel is changed. This feature lets you automatically adjust the volume of the desired channel by lowering the sound output when the modulation signal is high or by raising the sound output when the modulation signal is low.

#### TV Speaker: Off/On

If you want to hear the sound through separate speakers, cancel the internal amplifier.

- The VOL + and MUTE buttons do not operate when the "TV Speaker" is set to Off.
- When "TV Speaker" is set to "Off", you can operate only "Sound Select" (in PIP mode) in Sound menu.

#### Sound Select: Main/Sub

When the PIP feature is activated, you can listen to the sound of the sub (PIP) picture.

- Main: Used to listen to the sound of the main picture.
- Sub: Used to listen to the sound of the sub picture.

### Selecting the Sound Mode

You can set the sound mode in the "Tools" menu. When you set to "Dual I-II", the current sound mode is displayed on the screen.

- 1. Press the TOOLS button on the remote control.
- 2. Press the ▲ or ▼ button to select "Dual I-II".
- 3. Press the ◄ or ► button to select required option.
- 4. Press the ENTER rebutton.

|              | Audio Type | Dual 1/2                  | Default   |
|--------------|------------|---------------------------|-----------|
| 10           | Mono       | MONO                      | Automatic |
| A2<br>Stereo | Stereo     | STEREO ↔ MONO             | change    |
| Slereo       | Dual       | DUAL 1 ↔ DUAL 2           | DUAL 1    |
|              | Mono       | MONO                      | Automatic |
| NICAM        | Stereo     | MONO ↔ STEREO             | change    |
| Stereo       | Dual       | MONO ↔ DUAL 1<br>DUAL 2 ← | DUAL 1    |

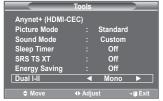

- > If the stereo signal is weak and an automatic switching occurs, then switch to the Mono.
- > This function is only activated in stereo sound signal. It is deactivated in mono sound signal.
- This function is only available in TV mode.

### **Connecting Headphones (Sold separately)**

You can connect a set of headphones to your set if you wish to watch a TV programme without disturbing the other people in the room.

- When you insert the head set jack into the corresponding port, you can operate only "Auto Volume" and "Sound Select"(in PIP mode) in Sound menu.
- Prolonged use of headphones at a high volume may damage your hearing.
- You will not receive sound from the speakers when you connect headphones to the system.
- The headphone volume and TV volume are adjusted differently.

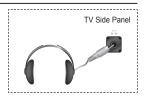

# Setting and Displaying the Current Time

You can set the TV's clock so that the current time is displayed when you press the INFO button. You must also set the time if you wish to use the automatic On/Off timers.

- Press the MENU button to display the menu. Press the ▲ or ▼ button to select "Setup", then press the ENTER<sup>™</sup> button.
- Press the ▲ or ▼ button to select "Time", then press the ENTER button.
- 3. Press the ENTER I button to select "Clock Set".

| 4. | То                                                             | Press the                          |
|----|----------------------------------------------------------------|------------------------------------|
|    | Move to "Month", "Day", "Year",<br>"Hour", "Minute" or "am/pm" | <ul> <li>✓ or ► button.</li> </ul> |
|    | Set the "Month", "Day", "Year", "Hour",<br>"Minute" or "am/pm" | ▲ or ▼ button.                     |
|    | Confirm the setting                                            | ENTER I button                     |

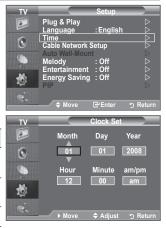

- 5. Press the EXIT button to exit.
- The current time will appear every time you press the INFO button.
- You can also set "Month", "Day", "Year", "Hour" and "Minute" by pressing the number buttons on the remote control.
- If you disconnect the power cord, you have to set the clock again.

## Setting the Sleep Timer

You can select a time period of between 30 and 180 minutes after which the television automatically switches to standby mode.

- Press the MENU button to display the menu. Press the ▲ or ▼ button to select "Setup", then press the ENTER<sup>™</sup> button.
- Press the ▲ or ▼ button to select "Time", then press the ENTER button.
- Press the ▲ or ▼ button to select "Sleep Timer", then press the ENTER button.
- Press the ▲ or ▼ button repeatedly until the desired time appears (Off, 30, 60, 90, 120, 150, 180). Press the ENTER button.
- 5. Press the EXIT button to exit.
- The TV automatically switches to standby mode when the timer reaches 0.

#### Easy Setting

- 1. Press the TOOLS button on the remote control.
- 2. Press the ▲ or ▼ button to select "Sleep Timer".
- **3.** Press the  $\blacktriangleleft$  or  $\blacktriangleright$  button to select the minute.
- 4. Press the EXIT or TOOLS button to exit.

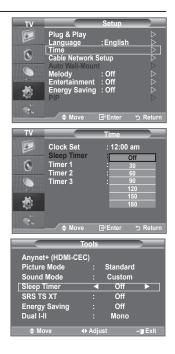

English - 23

# Switching the Television On and Off Automatically

- Press the MENU button to display the menu. Press the ▲ or ▼ button to select "Setup", then press the ENTER⊡ button.
- Press the ▲ or ▼ button to select "Time", then press the ENTER button.
- Press the ▲ or ▼ button to select "Timer 1", "Timer 2", "Timer 3", then press the ENTER button. Three different On/Off Timer Settings can be made.
- You must set the clock first.
- Press the ◄ or ► button to select the required item below. Press the ▲ or ▼ button to adjust to the setting satisfied.
  - On Time : Select hour, minute, am/pm and "Activate"/ "Inactivate". (To activate timer with the setting satisfied, set to "Activate".)
  - Off Time : Select hour, minute, am/pm and "Activate"/ "Inactivate". (To activate timer with the setting satisfied, set to "Activate".)
  - Volume : Select the desired turn on volume level.
  - Programme : When the On Timer is active, you can turn on a specific channel.
  - Repeat : Select "Once", "Everyday", "Mon~Fri", "Mon~Sat" or "Sat~Sun".
- > You can set the hour and minute directly by pressing the number buttons on the remote control.

#### Auto Power Off

When you set the timer On, the TV will eventually turn off, if no controls are operated for 3 hours after the TV was turned on by timer. This function is only available in timer On mode and prevents overheating, which may occur if a TV is on for too long time.

### **Choosing Your Language**

When you start using your set for the first time, you must select the language which will be used for displaying menus and indications.

- Press the MENU button to display the on-screen menu. Press the ▲ or ▼ button to select "Setup", then press the ENTER<sup>™</sup> button.
- Press the ▲ or ▼ button to select "Language", then press the ENTER button.
- Select a particular language by pressing the ▲ or ▼ button repeatedly. Press the ENTER button.
- 4. Press the EXIT button to exit.

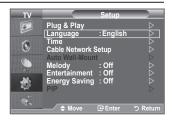

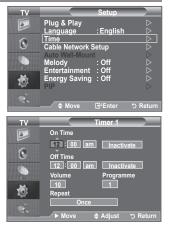

# Melody / Entertainment / Energy Saving

- Press the MENU button to display the menu. Press the ▲ or ▼ button to select "Setup", then press the ENTER button.
- Select the required option by pressing the ▲ or ▼ button, then press the ENTER<sup>™</sup> button.
- When you are satisfied with your setting, press the ENTER button.
- 4. Press the EXIT button to exit.

### Melody: Off/Low/Medium/High

The TV power on/off melody sound can be adjusted.

- ➤ The Melody does not play
  - When no sound is output from the TV because the **MUTE** button has been pressed.
  - When no sound is output from the TV because the  $\bigcirc$  (Volume) button has been pressed.
  - When the TV is turned off by the Sleep Timer function.

#### • Entertainment: Off/Sports/Cinema/Game

The "Entertainment" mode enables you to select the optimal display and sound for sports, cinema and games.

- Off: Switch the "Entertainment" function off.
- Sports: Provides the optimal picture and sound quality for sports. You can enjoy more thrilling colour and sound.
- **Cinema**: Provides the optimal picture and sound quality for cinema. You can experience a richer picture and enhanced sound.
- Game: Provides the optimal picture and sound quality for games. This mode accelerates the playing speed when using an external game console connected to the TV.
- If you set any of the three "Entertainment" modes to On, the settings will be locked and can not be adjusted. If you want to make Picture and Sound mode adjustments, the "Entertainment" mode must be turned off.
- If you set any of the three "Entertainment" modes to On, "SRS TS XT" and "Equalizer" function is not available.
- The "Entertainment" settings are saved for each input source.
- $\succ$  This function is not available in PC mode.
- You can press the **E.MODE** button on the remote control repeatedly to change the "Entertainment" setting.

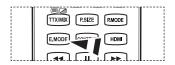

| TV     |                 | Setup    |  |
|--------|-----------------|----------|--|
|        | Plug & Play     |          |  |
|        | Language        | :English |  |
| 6      | Time            |          |  |
| U      | Cable Network S |          |  |
|        | Auto Wall-Moun  |          |  |
|        | Melody          | :Off     |  |
|        | Entertainment   |          |  |
| 10     | Energy Saving   | : Off    |  |
| $\sim$ | PIP             |          |  |
|        |                 |          |  |
|        |                 |          |  |

English - 25

#### • Energy Saving: Off/Low/Medium/High/Auto

This feature adjusts the screen brightness depending on the surrounding lighting conditions.

- Off: Turns off the energy saving function.
- Low: Sets the TV to low energy saving mode.
- Medium: Sets the TV to medium energy saving mode.
- High: Sets the TV to high energy saving mode.
- Auto: Automatically adjusts the brightness of the TV screen in accordance with the scenes.

#### Easy Setting

- 1. Press the **TOOLS** button on the remote control.
- 2. Press the ▲ or ▼ button to select "Energy Saving".
- Press the ◄ or ► button to select the "Off", "Low", "Medium", "High" or "Auto".
- 4. Press the EXIT or TOOLS button to exit.

|                 | Tools  | _        |                 |
|-----------------|--------|----------|-----------------|
| Anynet+ (HDMI-C | EC)    |          |                 |
| Picture Mode    |        | Standard |                 |
| Sound Mode      |        | Custom   |                 |
| Sleep Timer     |        | Off      |                 |
| SRS TS XT       |        | Off      |                 |
| Energy Saving   |        | Off      |                 |
| Dual I-II       |        | Mono     |                 |
| ♦ Move          | Adjust | st ·     | + <b>@</b> Exit |

### **Network Connection**

#### LAN Connection for a DHCP Environment

The procedures to set up the network using Dynamic Host Configuration Protocol (DHCP) are described below. Since an IP address, subnet mask, gateway, and DNS are automatically allocated when DHCP is selected, you do not have to enter them manually.

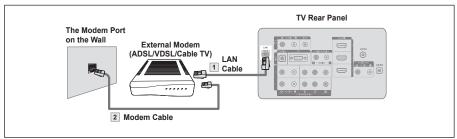

- 1. Connect the [LAN] port on the rear panel of the TV and the external modem with a LAN Cable.
- 2. Connect the LAN port on the wall and the external modem with a Modem Cable.

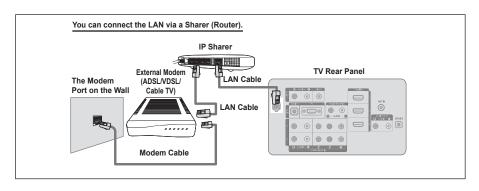

- The terminals (the position of the port and the type) of the external device may differ depending on the manufacturer.
- If the IP address allocation by the DHCP server has failed, turn the external modem off, turn it on again after at least 10 seconds and then try again.
- For the connections between the external modem and the Sharer (Router), refer to the owner's manual of the corresponding product.
- You cannot use a manual-connection-type ADSL modem because it does not support DHCP. You have to use an automatic-connection-type ADSL modem.

English - 27

#### LAN Connection for Static IP Environment

The procedures to set up the network using a static IP address are described below. You have to manually enter the IP address, subnet mask, gateway, and DNS that are provided by your Internet Service Provider (ISP).

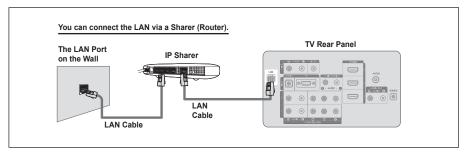

- 1. Connect the [LAN] port on the rear panel of the TV and the IP Sharer with a LAN Cable.
- 2. Connect the LAN port on the wall and the IP Sharer with a LAN Cable.
- The terminals (the position of the port and the type) of the external device may differ depending on the manufacturer.
- If you are using a static IP address, your ISP will inform you of the IP address, subnet mask, gateway, and DNS. You must enter these values to complete the network settings. If you do not know the values, ask your network administrator.
- For the information on how to configure and connect a Sharer (Router), refer to the owner's manual for the corresponding product.
- If you use an IP Sharer (IP Router) that supports DHCP, you can set up the device as either DHCP or static IP.
- > For the procedures to use a static IP address, ask your Internet Service Provider.

English - 28

## **Cable Network Setup**

- Press the MENU button to display the menu. Press the ▲ or ▼ button to select "Setup", then press the ENTER → button.
- Press the ▲ or ▼ button to select "Cable Network Setup", then press the ENTER button.
- Please check if the LAN cable is connected.

#### Auto Setup

If you connect the LAN cable and it supports DHCP, the Internet Protocol (IP) Settings are automatically configured. (refer to page 27)

- 3. Press the ENTER button to select "Internet Protocol Setup".
- Press the ▲ or ▼ button to select "Auto Setup", then press the ENTER → button.
  - The Internet Protocol is set automatically.
  - Select "Network Test" to check the network connectivity.

#### Manual Setup

To connect the TV to the LAN using a static IP address, you must set up the Internet Protocol (IP). Please check if the LAN cable is connected. (refer to page 28)

- Press the ▲ or ▼ button to select "Manual Setup", then press the ENTER button.
- Press the ▲, ▼, ◄ or ▶ button to move to an item, and press the numeric button to configure the selected item. Press the ENTER <sup>→</sup> button.
  - Select "Network Test" to check the network connectivity.

#### **Network Test**

You can test or confirm the network connection status after setting up the network.

 Press the ▲ or ▼ button to select "Network Test", then press the ENTER I button.

The current network settings will appear.

4. Press the EXIT button to exit.

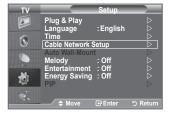

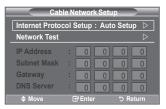

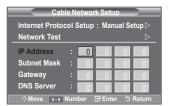

| Cab             | le Network | ( Setup |          |  |
|-----------------|------------|---------|----------|--|
| Internet Protoc | col Setup  | Auto    | Setup ▷  |  |
| Network Test    |            |         | ⊳        |  |
| IP Address      | : 0        | 0       | 0 0      |  |
| Subnet Mask     |            |         |          |  |
| Gateway         | : 0        |         |          |  |
| DNS Server      |            |         |          |  |
| Move            | 🕑 Enter    |         | ා Return |  |

#### When unable to connect to a wired network

- . If your Internet service provider has registered the MAC address of the device used to connect to the Internet for the first time and authenticates the MAC address each time you connect to the Internet. your TV may not be able to connect to the Internet as the MAC address differs from that of the device (PC) used to connect to the Internet the first time. In this case, ask your Internet service provider about the procedures to connect devices other than your PC (such as your TV) to the Internet.
- If your Internet service provider requires an ID or password to connect to the Internet (network), your TV may not be able to connect to the Internet. In this case, you have to enter your ID or password when connecting to the Internet using an Internet Sharer (Router).
- The internet connection may fail due to a firewall problem. In this case, contact your Internet service provider.
- If you cannot connect to the Internet even if you have followed the procedures of your Internet service provider, please contact a Samsung Electronics Service Center.

### Selecting the Source

#### You can select among external sources connected to your TV's input jacks.

- 1. Press the **MENU** button to display the menu. Press the ▲ or ▼ button to select "Input", then press the ENTER & button.
- Press the ENTER C button again, to select "Source List". 2.

When no external device is connected to your set, only "TV" is activated in the "Source List". "AV1", "AV2", "S-Video", "Component1", "Component2", "PC", "HDMI1", "HDMI2". "HDMI3". "HDMI4" are activated only when they are connected to your set.

3. Select the required device by pressing the ▲ or ▼ button. Press the ENTER re button.

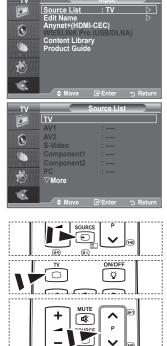

E٥

E.MODE

---

(=)CHLIST MENU WLINK

1

-DW

Press the **SOURCE** button on the remote control to toggle between all the available source.

TV mode can be selected by pressing the **TV** button, number buttons(0~9), and the  $P \wedge / \checkmark$  button on the remote control. You can also watch HDMI mode simply by pressing the HDMI button on the remote control.

#### English - 30

# **Editing the Input Source Names**

Name the device connected to the input jacks to make your input source selection easier.

- Press the MENU button to display the menu. Press the ▲ or ▼ button to select "Input", then press the ENTER → button.
- Press the ▲ or ▼ button to select "Edit Name", then press the ENTERC button.
- Press the ▲ or ▼ button to select the device that you wish to edit.

Press the ENTER C button.

l

- Press the ▲ or ▼ button to select the required device. Press the ENTER → button.
- 5. Press the EXIT button to exit.
  - When a PC with a resolution of 1920 x 1080@60Hz is connected to the HDMI IN 2 port, you should set the "HDMI2" mode to "PC" in the "Edit Name" of the "Input" mode.

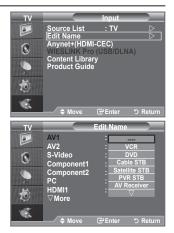

# **Product Guide**

The Product Guide gives you information on the most important features of this TV.

- Press the MENU button to display the menu. Press the ▲ or ▼ button to select "Input", then press the ENTER → button.
- Press the ▲ or ▼ button to select "Product Guide", then press the ENTER I button.

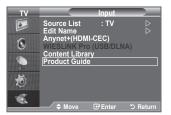

- 4. You can navigate the Product Guide screen by using the ◀ and ► buttons.

| Picture Quality | Full HD 1080p      |
|-----------------|--------------------|
|                 | 120Hz Motion Plus  |
| Entertainment   | Content Library    |
|                 | Entertainment Mode |
| Connectivity    | WISELINK Pro       |
|                 | DLNA               |
|                 | 4HDMI              |
|                 | Anynet+            |

5. Press the EXIT button to exit.

### Using the Remote Control Button in Product Guide Menu

| Button        | Operations                                                             |
|---------------|------------------------------------------------------------------------|
| Yellow Button | Shows the contents of the Product Guide sequentially. (AutoPlay)       |
| Wheel (◀/►)   | Move the cursor and select an item.                                    |
|               | Select the currently selected item.                                    |
| RETURN        | Return to the previous menu.                                           |
| EXIT          | Stop the current function and return to the "Product Guide" main menu. |

English - 32

# Setting up Your PC Software (Based on Windows XP)

The Windows display-settings for a typical computer are shown below. The actual screens on your PC may be different depending upon your particular version of Windows and your particular video card. Even if your actual screens look different, the same, basic set-up information will apply in almost all cases. (If not, contact your computer manufacturer or Samsung Dealer.)

- 1. First, click on "Control Panel" on the Windows start menu.
- When the control panel window appears, click on "Appearance and Themes" and a display dialog-box will appear.
- When the control panel window appears, click on "Display" and a display dialog-box will appear.
- 4. Navigate to the "Settings" tab on the display dialog-box. The correct size setting (resolution): Optimum- 1920 X 1080 If a vertical-frequency option exists on your display settings dialog box, the correct value is "60" or "60 Hz". Otherwise, just click "OK" and exit the dialog box.

### **Display Modes**

Both screen position and size will vary depending on the type of PC monitor and its resolution. The resolutions in the table are recommended.

#### > D-Sub Input

| Mode | Resolution                                                                                                    | Horizontal<br>Frequency (kHz)                                                                                        | Vertical<br>Frequency (Hz)                                                                                           | Pixel Clock<br>Frequency (MHz)                                                                               | Sync Polarity<br>(H/V)                                             |
|------|----------------------------------------------------------------------------------------------------|----------------------------------------------------------------------------------------------------|----------------------------------------------------------------------------------------------------|----------------------------------------------------------------------------------------------------|--------------------------------------------------------------------|
| IBM  | 640 x 350<br>720 x 400                                                                                                    | 31.469<br>31.469                                                                                                    | 70.086<br>70.087                                                                                                    | 25.175<br>28.322                                                                                             | + / -<br>- / +                                                     |
| VESA | 640 x 480<br>640 x 480<br>640 x 480<br>800 x 600<br>800 x 600<br>800 x 600<br>1024 x 768<br>1024 x 768<br>1024 x 768<br>1280 x 1024<br>1280 x 1024<br>1360 x 768 | 31.469<br>37.861<br>37.500<br>37.879<br>48.077<br>46.875<br>48.363<br>56.476<br>60.023<br>63.981<br>79.976<br>47.712 | 59.940<br>72.809<br>75.000<br>60.317<br>72.188<br>75.000<br>60.004<br>70.069<br>75.029<br>60.020<br>75.025<br>60.015 | 25.175<br>31.500<br>31.500<br>40.000<br>49.500<br>65.000<br>75.000<br>78.750<br>108.000<br>135.000<br>85.500 | -/-<br>-/-<br>+/+<br>+/+<br>+/+<br>-/-<br>-/-<br>+/+<br>+/+<br>+/+ |
| сут  | 1600 x 1200<br>1920 x 1080RB                                                                                                    | 47.712<br>75.000<br>66.587                                                                                           | 60.015<br>60.000<br>59.934                                                                                           | 162.000<br>138.500                                                                                           | + / + + + / -                                                      |

#### > HDMI/DVI Input

| Mode | Resolution   | Horizontal<br>Frequency (kHz) | Vertical<br>Frequency (Hz) | Pixel Clock<br>Frequency (MHz) | Sync Polarity<br>(H/V) |
|------|--------------|-------------------------------|----------------------------|--------------------------------|------------------------|
|      | 640 x 480    | 31.469                        | 59.940                     | 25.175                         | - / -                  |
|      | 800 x 600    | 37.879                        | 60.317                     | 40.000                         | + / +                  |
| VESA | 1024 x 768   | 48.363                        | 60.004                     | 65.000                         | - / -                  |
| VESA | 1280 x 1024  | 63.981                        | 60.020                     | 108.000                        | + / +                  |
|      | 1360 x 768   | 47.712                        | 60.015                     | 85.500                         | + / +                  |
|      | 1600 x 1200  | 75.000                        | 60.000                     | 162.000                        | + / +                  |
| CEA  | 1920 x 1080p | 67.500                        | 60.000                     | 148.500                        | + / +                  |

When using an HDMI/DVI cable connection, you must use the HDMI IN 2 jack.

The interlace mode is not supported.

The set might operate abnormally if a non-standard video format is selected.

Separate and Composite modes are supported. SOG is not supported.

Too long or low quality VGA cable can cause picture noise at high resolution modes (1920x1080 or 1600x1200).

#### English - 33

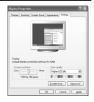

# Setting up the TV with your PC

- Press the SOURCE button to select PC mode.
- 1. Press the **MENU** button to display the menu.
- Press the ENTER I button, to select "Picture".
- 2. Select the required option by pressing the ▲ or ▼ button, then press the ENTER⊡ button.
- When you are satisfied with your setting, press the ENTER button.
- 4. Press the EXIT button to exit.

#### Auto Adjustment

Auto adjustment allows the PC screen of set to self-adjust to the incoming PC video signal. The values of fine, coarse and position are adjusted automatically.

#### Easy Setting

- 1. Press the TOOLS button on the remote control.
- Press the ▲ or ▼ button to select "Auto Adjustment", then press the ENTER button.

### Screen Adjustment:

#### Coarse/Fine

The purpose of picture quality adjustment is to remove or reduce picture noise. If the noise is not removed by Fine-tuning alone, then adjust the frequency as best as possible (coarse) and Finetune again. After the noise has been reduced, readjust the picture so that it is aligned on the center of screen.

Press the ▲ or ▼ button to select "Coarse" or "Fine", then press the ENTER button.

Press the ◀ or ► button to adjust the screen quality. Press the ENTER ↔ button.

#### Position

Adjust the PC's screen positioning if it does not fit the TV screen. Press the ▲ or ▼ button to adjusting the Vertical-Position. Press the ◀ or ► button to adjust the Horizontal-Position. Press the **ENTER** button.

#### Image Reset

You can replace all image settings with the factory default values.

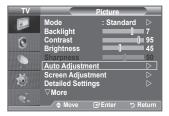

| Auto Adjustmen<br>Please v                                                                                              | t in progress<br>wait.                            |
|----------------------------------------------------------------------------------------------------|---------------------------------------------------|
| Too                                                                                                    | ls                                                |
| Anynet+ (HDMI-CEC)<br>Picture Mode<br>Sound Mode<br>Sleep Timer<br>SRS TS XT<br>Energy Saving<br>PIP<br>Auto Adjustment | : Standard<br>: Custom<br>: Off<br>: Off<br>: Off |

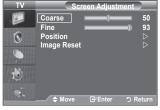

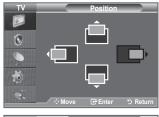

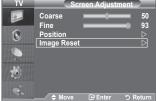

# **Connecting a USB Device**

- 1. Press the **POWER** button on the remote control or front panel.
  - ➤ The TV is powered on.
- Connect a USB device containing photo, music and/or movie files to the WISELINK jack (USB jack) on the side of the TV.
- If you enter the WISELINK Pro mode with no USB device connected the message No external storage device found. Check the connection status. will appear. In this case, insert the USB device, exit the screen by pressing the W.LINK button on the remote control and enter the WISELINK Pro screen again.

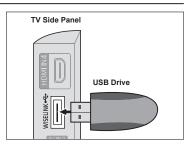

- ➤ MTP (Media Transfer Protocol) is not supported.
- The file system only supports FAT16/32 (The NTFS file system is not supported).
- > Certain types of USB Digital camera and audio devices may not be compatible with this TV.
- WISELINK Pro only supports USB Mass Storage Class devices (MSC). MSC is a Mass Storage Class Bulk-Only Transport device. Examples of MSC are Thumb drives and Flash Card Readers (Both USB HDD and HUB are not supported.)
- Please connect directly to the USB port of your TV. If you are using a separate cable connection, there may be a USB Compatibility problem.
- Before connecting your device to the TV, please back up your files to prevent them from damage or loss of data. SAMSUNG is not responsible for any data file damage or data loss.
- Do not disconnect the USB device while it is loading.
- MSC supports MP3 and JPEG files, while a PTP device supports JPEG files only.
- The sequential jpeg format is supported.
- > The higher the resolution of the image, the longer it takes to display on the screen.
- The maximum supported JPEG resolution is 15360x8640 pixels.
- > For unsupported or corrupted files, the "Not Supported File Format" message is displayed.
- If the number of photo files exceeds 4000 (or the number of music files exceeds 3000), any files exceeding the 4000 limit may not be displayed in the Photo List (or Music List).
- MP3 files with DRM that have been downloaded from a non-free site cannot be played. Digital Rights Management (DRM) is a technology that supports the creation of content, the distribution and management of the content in an integrated and comprehensive way, including the protection of the rights and interests of the content providers, the prevention of the illegal copying of contents, as well as managing billings and settlements.

English - 35

# Using the WISELINK Pro Function

This function enables you to view and listen to photo, music and/or movie files saved on a USB Mass Storage Class (MSC) device.

#### **Entering the WISELINK Pro Menu**

- 1. Press the **MENU** button. Press the ▲ or ▼ button to select "Input", then press the ENTER reg button.
- 2. Press the ▲ or ▼ button to select "WISELINK Pro (USB/DLNA)", then press the ENTER I button.
  - ➤ The "WISELINK Pro" menu is displayed.
- Press the W.LINK button on the remote control to display the "WISELINK Pro" menu.

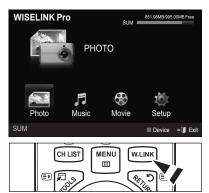

(=+  5

- 3. Press the Red button, then press the ▲ or ▼ button to select the corresponding USB Memory Device (i.e. if connected through a hub). Press the ENTER ret button.
  - > This function differs depending on the USB Memory Device / DLNA device connected to TV.
  - > The selected USB device name appears at the bottom left of the screen.
- 4. Press the ◀ or ► button to select an icon (Photo, Music, Movie, Setup), then press the ENTER button. To exit "WISELINK Pro" mode, press the W.LINK button on the remote control.

#### Removing a USB Memory Device Safely

You can remove the device safely from the TV.

- 1. Press the TOOLS button in the WISELINK Pro file list screen, or while a Slide Show, music or movie is being played.
- 2. Press the ▲ or ▼ button to select "Remove Safely", then press the ENTER rule button.
- 3. Remove the USB device from the TV.

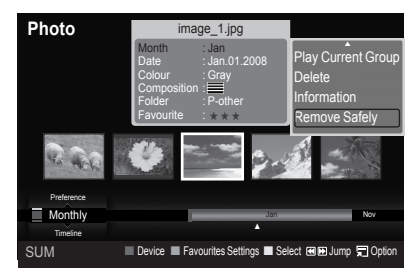

Enalish - 36

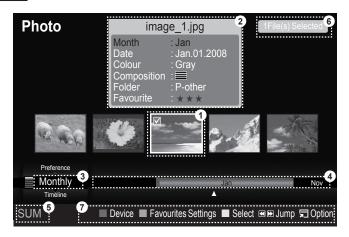

- 1. Currently selected file: The currently selected file is highlighted. Photo and movie files are displayed as thumbnail images.
- Information Window: Shows information about the currently selected file. There is a separate information window for photo and movie files only. For music files, the file information is also displayed in the location where the file is displayed.
- Current Sort Standard: This field shows the current standard for sorting files. Press the ▲ or ▼ button to change the standard for sorting files.
- **4.** View Groups: Shows the sorting groups. The sorting group including the currently selected photo is highlighted.
- 5. Current Device: Shows the currently selected device name. Press the Red button to select a device.
- **6.** Item Selection Information: Shows the number of photos that are selected by pressing the Yellow button.
- 7. Help Items
  - Red (Device) button: Selects a connected device.
  - Green (Favourites Settings) button: Changes the favourites setting for the selected file. Press this button repeatedly until the desired value appears.
  - Yellow (Select) button: Selects file from the file list. Selected files are marked with a symbol  $\checkmark$ . Press the yellow button again to cancel a file selection.
  - 📢 📂 (Jump) button: Jumps to the previous sorting group / Jumps to the next sorting group.
  - TOOLS (Option) button: Displays the option menus. (The option menu changes according to the current status.)

English - 37

#### Using the Remote Control Button in WISELINK Pro Menu

| Button         | Operations                                                          |
|----------------|---------------------------------------------------------------------|
| ▲/▼/◀/►/ Wheel | Move the cursor and select an item.                                 |
|                | Select the currently selected item.                                 |
|                | While playing a slide show, movie, or music file:                   |
|                | - Pressing the ENTER I button during play pauses the play.          |
|                | - Pressing the ENTER I button during pause resumes the play.        |
| ►/II           | Play or pause the Play Slide Show, Music or movie.                  |
| RETURN         | Return to the previous menu.                                        |
| TOOLS          | Run various functions from the Photo, Music and Movie menus.        |
|                | Stop the current slide show, Music or Movie file.                   |
|                | Jump to previous group / Jump to next group.                        |
| INFO           | Show file information.                                              |
| W.LINK         | Exit WISELINK Pro mode.                                             |
| TV             | Stop WISELINK Pro mode and Returns to TV mode.                      |
| EXIT           | Stop the current function and return to the WISELINK Pro main menu. |

## **Using and Sorting Photo List**

You can sort photos in the Photo List by a particular standard.

- Press the ▲ or ▼ button to select a sorting standard in the Photo list.
  - The photos are sorted according to the newly selected sorting standard.
  - To move to the previous / next group, press the (REW) or (FF) button.
- - The information of a photo file is automatically set.
  - The "Colour" and "Composition" information extracted from a photo file may be different from the user's expectations.
  - Photo information is automatically set. You can change the "Colour", "Composition", and "Favourite".
  - > Photos for which information cannot be displayed are set as "Unclassified".
  - ➤ PTP does not support folder sort mode.

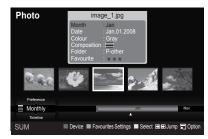

English - 38

#### Sorting Standard for the Photo List

#### · Monthly

It sorts and shows photos in the file by month. It sorts only by month (from January to December) regardless of year.

Timeline

It sorts and shows photos by date. It sorts by year and month from the earliest photo.

Colour

It Sorts photos by colour. You can change the photo colour information.

- > "Colour" options: Red, Yellow, Green, Blue, Magenta, Black, Gray, Unclassified.
- Composition

It Sorts photos by composition. You can change the compositional information of photos.

#### Folder

It Sorts photos by folder. If there are many folders in USB, the photos files are shown in order in each folder. The photo file in the Root folder is shown first and the others are shown in alphabetical order by name.

#### Preference

It Sorts photos by preference (Favourite). You can change the photo preferences.

Changing the Favourites setting

Select the desired photo in the Photo list, then press the Green button repeatedly until the desired setting appears.

➤ "Favourite" options: ★★★, ★★★, ★★★, ★★★

#### Photo List Option Menu

#### Slide Show

Using this menu, you can play a SlideShow using the photo files on the USB memory device.

#### Play Current Group

Using this menu, you can play a SlideShow using only the photo files in the currently selected sorting group.

Delete

Using this menu, you can delete the selected photo files.

#### Change Group

You can change the "Colour" and "Composition" information of photo files.

- > The group information of the current file is updated and the file is moved to the new group.
- > To change the information of multiple files, select the files you want by pressing the yellow button.

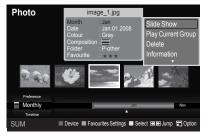

English - 39

#### Information

The photo file information including, the name, the size, the resolution, the date modified and the path is displayed.

- > You can view the information of photo files during a SlideShow using the same procedures.
- Alternatively, select a photo from the photo list and press the INFO button to view the information.

#### Remove Safely

You can remove the device safely from the TV.

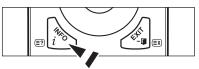

## Viewing a Photo or Slide Show

#### Viewing a Slide Show

- Press the ◄ or ► button to select the desired photo in the Photo list.
- 2. Press the TOOLS button.
- Press the ▲ or ▼ button to select "Slide Show", then press the ENTER button.
  - All files in the photo list will be used for the Slide Show.
- During the slide show, files are displayed in order from the currently shown file.
- > The Slide Show progresses in the order sorted in the Photo list.
- Music files can be automatically played during the Slide Show if the "Background Music" is set to "On". (Refer to page 42).
- While a photo list is displayed, press the 
  (Play)/
  ENTER
  button on the remote control to start slide show.

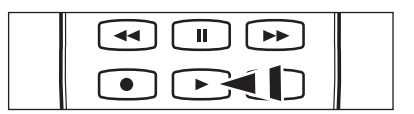

#### > SlideShow Control Buttons

|    | Play/Pauses the Slide Show. |       | Exit Slide Show and return to the photo list. |
|----|-----------------------------|-------|-----------------------------------------------|
|    | Play the Slide Show.        | TOOLS | Run various functions from the Photo menus.   |
| 11 | Pause the Slide Show.       |       | Change the Slide Show playing speed.          |

#### English - 40

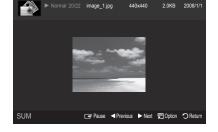

#### Playing current group

- Press the ▲ or ▼ button to select a sorting standard. ("Monthly", "Timeline", "Colour", "Composition", "Folder", "Preference")
- 2. Press the ◄ (REW) or ► (FF) button to select the desired group.
- 3. Press the TOOLS button.
- Press the ▲ or ▼ button to select "Play Current Group", then press the ENTER button.
   > Only the photos in the sorting group including the selected files will be used for the Slide Show.

#### To perform a SlideShow with only the selected files

- 1. Press the ◀ or ► button to select the desired photo in the Photo list.
- 2. Press the yellow button. Repeat the above operation to select multiple photos.
  - ➤ The ✓ mark appears to the left of the selected photo.
  - > If you select one file, the SlideShow will not be performed.
  - > To deselect all selected files, press the TOOLS button and select "Deselect All".
- 3. Press the ► (Play) / ENTER button.
  - > The selected files will be used for the Slide Show.

#### Slide Show Option Menu

· Stop Slide Show / Start Slide Show

You can start or stop a SlideShow.

Rotate

You can rotate photos saved on a USB memory device.

- > Whenever you press the ◄ button, it rotates by 270°, 180°, 90°, and 0°.
- > Whenever you press the ► button, it rotates by 90°, 180°, 270°, and 0°.
- If you have select "Zoom", the "Rotate" deactivated.

#### • Zoom

You can magnify photos saved on a USB memory device.  $(x1 \rightarrow x2 \rightarrow x4)$ 

- ➤ To move the enlarged photo image, press the ENTER → button, then press the ▲/▼/◄/► buttons. Note that when the enlarged picture is smaller than the original screen size, the location change function doesn't work.
- The enlarged file is not saved.
- · Slide Show Speed

You can select the slide show speed.

- You can select the Slide Show speed only during a slide show.
- You can also change the speed of the Slide Show by pressing the (REW) or (FF) button during the Slide Show.

|          | Tools                     |
|----------|---------------------------|
|          | Stop Slide Show           |
|          | Rotate                    |
|          |                           |
| adate .  | Slide Show Speed : Normal |
| 1000     | Background Music : Off    |
| -        | Background Music Setting  |
|          | Information               |
| Card and | Remove Safely             |
| I        | → Move → Enter → Exit     |
|          |                           |

#### English - 41

#### - Background Music $\rightarrow$ On / Off

If you set "Background Music" to On, the background music will be played when viewing photos one by one or in a Slide Show.

If you set "Background Music" to On, a screen appears immediately where you can set the Background Music.

To use this feature, there must be music and photo files stored on the USB device.

#### Background Music Setting

You can select background music when watching a SlideShow.

- If you turn off the "Background Music", even if the "Background Music Settings" have been set up, the background music will not be played.
- > Loading music files is needed to change BGM mode. Play music files in music category to load.
  - \* BGM Mode  $\rightarrow$  Mood / Selected File / Shuffle
  - BGM Mood  $\rightarrow$  Energetic / Rhythmical / Sad / Exciting / Calm
  - ➢ If you set "BGM Mode" to "Mood", you can select a mood.
  - > You cannot select a mood not part of the music files on the USB memory device.
  - · Select Music File
  - If you set "BGM Mode" to "Selected File", you can select a music file.
- Information

The photo file information is displayed.

· Remove Safely

You can remove the device safely from the TV.

## Using and Sorting the Music List

You can sort music files in the Music List by a particular standard.

- Press the ▲ or ▼ button to select a sorting standard in the Music list.
  - Music files are sorted according to the newly selected sorting standard.
  - To move to the previous / next group, press the (REW) or **P** (FF) button.
- Press the ENTER B button to start playing music in the order selected by the user.
  - The information of the music files is automatically set.
  - The "Mood" information extracted from a music file may differ from the expectations of the user.
  - Music information is automatically set. You can change the "Mood" and "Favourite".
  - Music files for which information cannot be displayed are set to "Unclassified".
  - > If there is no title information for a music file, the filename is displayed.
  - If no information is available for the Genre, Artist, Album, or Year, the corresponding item is displayed as blank.

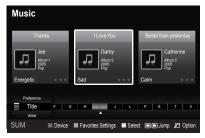

#### English - 42

#### Sorting Standard for the Music List

#### • Title

It sorts the Music titles in symbol/Number/alphabet/special order, and shows the music file.

#### Artist

It sorts the music file by artist in symbol/Number/alphabet/special order.

#### • Mood

It sorts music files by the mood. You can change the music mood information.

> "Mood" options: Energetic, Rhythmical, Sad, Exciting, Calm, Unclassified

#### Genre

It sorts music files by the genre.

#### Folder

It sorts music files by the folder. If there are many folders in USB, the files are shown in order in each folder. The music file in the Root folder is shown first and the others are shown in alphabetical order by name.

#### Preference

It sorts music files by preference (Favourite). You can change the music files preferences.

- Changing the Favourites setting
- Select the desired music file in the Music list, then press the Green button repeatedly until the desired setting appears.
- > To change the information of multiple files, select files by pressing the yellow button.
- ➤ "Favourite" options: ★★★, ★★★, ★★★, ★★★

#### **Music List Option Menu**

#### Play Current Group

Using this menu, you can only play music files in the currently selected sorting group.

Delete

Using this menu, you can delete the selected music files.

#### Change Group

You can change the mood information of music files. The group information of the current file is updated and the file is moved to the new group.

> To change the information of multiple files, select files by pressing the yellow button.

#### Information

The music file information including the name, the size, the date modified and the path is displayed.

- You can view the information of music files during a SlideShow using the same procedures.
- Alternatively, select a music file from the music list and press the INFO button to view the information.

#### Remove Safely

You can remove the device safely from the TV.

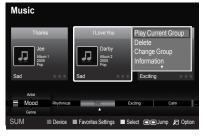

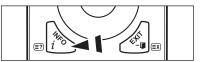

#### English - 43

## **Playing a Music**

#### Playing a music file

- Pressing the ◄ or ► button to select a music file to be played,
- 2. Press the 🕨 (Play) / ENTER 🖼 button.
  - This menu only shows files with the MP3 file extension. Files with other file extensions are not displayed, even if they are saved on the same USB device.
  - (REW) or (FF) buttons do not function during play.
  - The selected file is displayed at the top with its playing time.

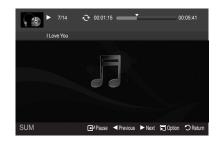

- To adjust the music volume, press the volume button on the remote control. To mute the sound, press the MUTE button on the remote control.
- The playing duration of a music file may be displayed as '00:00:00' if its playing time information is not found at the start of the file.

#### Music Play Control Buttons

| ENTER | Play/Pauses the music file. |       | Exit play mode and return to the music list. |
|-------|-----------------------------|-------|----------------------------------------------|
|       | Play the music file         | TOOLS | Run various functions from the Music menus.  |
| 11    | Pause the music file        |       |                                              |

#### ➤ Music function information icon

| Ð | When all music files in the folder (or the selected file) are repeated. "Repeat Mode" is "On".     |
|---|----------------------------------------------------------------------------------------------------|
| G | When all music files in the folder (or the selected file) are played once. "Repeat Mode" is "Off". |

#### Playing the music group

- Press the ▲ or ▼ button to select a sorting standard.
   ("Title", "Antick" "Macd", "Conne," "Folder", "Defense of a set of the set of the se
  - ("Title", "Artist", "Mood", "Genre", "Folder", "Preference")
- 3. Press the TOOLS button.
- Press the ▲ or ▼ button to select "Play Current Group", then press the ENTER → button.
   The music files in the sorting group including the selected file are played.

#### Playing the selected music files

- 1. Press the ◀ or ► button to select the desired music file in the music list.
- 2. Press the yellow button. Repeat the above operation to select multiple music files.
  - $\succ$  The  $\checkmark$  mark appears to the left of the selected music file.
- 3. Press the ► (Play) / ENTER button.
  - Only the selected file is played.

#### English - 44

#### **Music Play Option Menu**

- Repeat Mode  $\rightarrow$  On / Off You can play music files repeatedly.
- Information The music file information is displayed.
- Remove Safely You can remove the device safely from the TV.

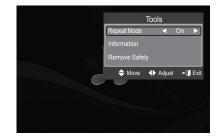

## Using and Sorting the Movie List

You can sort movies in the Movie List by a particular standard.

- Press the ▲ or ▼ button to select a sorting standard in the Movie list.
  - The movie files are sorted according to the newly selected sorting standard.
  - ➤ To move to the previous / next group, press the (REW) or ► (FF) button.
- 2. Press the ► (Play) / ENTER button to play the movie in the order selected by the user.
  - The movies are sorted according to the newly selected sorting standard.
  - Movie information is automatically set. You can change the "Favorite".

#### Sorting Standard for the Movie List

• Title

It sorts and displays the Movie titles in symbol/Number/alphabet/special order.

Timeline

It sorts and shows movies by date. It sorts by year and month from the earliest movie.

Folder

If there are many folders in USB, the movies files are shown in order in each folder. The movie file in the Root folder is shown first and the others are shown in alphabetical order by name.

Preference

It sorts movies by preference. (Favorite) You can change the movie preferences.

- Changing the Favourites setting
- Select the desired movie file in the movie list, then press the Green button repeatedly until the desired setting appears.
- ➤ "Favourite" options: ★★★, ★★★, ★★★, ★★★

English - 45

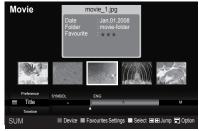

#### **Movie List Option Menu**

Play Current Group

Using this menu, you can only play movie files in the currently selected sorting group.

Delete

Using this menu, you can delete the selected movie files.

Information

The movie file information including the name, the size, the date modified and the path is displayed.

- Alternatively, select a movie file from the movie list and press the INFO button to view the information.
- · Remove Safely

You can remove the device safely from the TV.

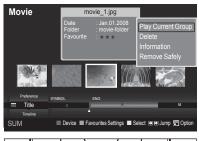

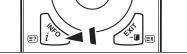

## **Playing a Movie File**

#### Playing a movie file

- Pressing the ◄ or ► button to select a movie to be played,
- 2. Press the 🕨 (Play) / ENTER 🖙 button.
  - The selected file is played.
  - The selected file is displayed at the top with its playing time.
  - The playing duration of a movie file may be displayed as '00:00:00' if its playing time information is not found at the start of the file.
  - You can watch exciting gaming multimedia files, but the gaming function is not supported.

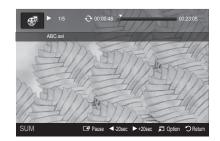

Movie doesn't support subtitles. (for example, not support smi, srt and sub files, etc and not support subtites included in movie files)

 Manufactured under license from Dolby Laboratories. Dolby and the double-D symbol are trademarks of Dolby Laboratories.

English - 46

#### > Supported Video Formats

| Container Type |                  | Video Codec      |            | Audio codec                         |  |
|----------------|------------------|------------------|------------|-------------------------------------|--|
| Container Type | Video Codec Type | Resolution (Max) | Frame Rate | Audio codec                         |  |
|                | XviD             | 720 x 576        |            |                                     |  |
| avi            | MPEG2            | 720 x 576        | 24/25/30   | AC3, MPEG1 (Layer                   |  |
| avi            | H.264 HP         | 1920 x 1088      | 24/25/50   | 1, 2, 3), PCM                       |  |
|                | MPEG-4 ASP       | 720 x 576        |            |                                     |  |
| mn4            | H.264 HP         | 1920 x 1088      | 24/25/30   | ADPCM (MS, IMA),                    |  |
| mp4            | MPEG-4 ASP       | 720 x 576        | 24/25/30   | AAC LC                              |  |
| PS             | MPEG2            | 1920 x 1088      | 24/25/30   | AC3, MPEG1 (Layer<br>1, 2, 3), LPCM |  |
| TS             | MPEG2            | 1920 x 1088      | 24/25/30   | AC3, MPEG1 (Layer<br>1, 2, 3), LPCM |  |

#### > Video Play Control Buttons

|              | Play/Pause Movie file                                                     |
|--------------|---------------------------------------------------------------------------|
|              | Play the movie file                                                       |
| 11           | Pause the movie file                                                      |
|              | Exit play mode and return to the movie list.                              |
| TOOLS        | Run various functions from the movie menus.                               |
| ✓ / ►/ Wheel | Skip forwards or backwards through the movie file in 20 second intervals. |
| ▲ / ▼/ Wheel | Play the next file or the previous file.                                  |

#### ➤ Movie function information icon

| <b>1</b> | When all movie files in the folder (or the selected file) are repeated.    |
|----------|----------------------------------------------------------------------------|
| U        | "Repeat Mode" is "On".                                                     |
| ¢.       | When all movie files in the folder (or the selected file) are played once. |
| C•       | "Repeat Mode" is "Off".                                                    |

#### Playing the movie group

- 1. Press the ▲ or ▼ button to select a sorting standard. ("Title", "Timeline", "Folder", "Preference")
- 3. Press the TOOLS button.
- **4.** Press the ▲ or ▼ button to select "Play Current Group", then press the **ENTER** button.

#### Playing the selected movie files

- 1. Press the ◀ or ► button to select the desired movie file in the movie list.
- Press the yellow button. Repeat the above operation to select multiple music files.
   ➤ The ✓ mark appears to the left of the selected movie file.
- 3. Press the ► (Play) / ENTER button.
  - $\succ$  Only the selected file is played.

#### English - 47

#### Playing movie continuously

If you exit playing movie, playing it continuously later is possible.

With "Play continuously" function, you can watch movie without watching again from beginning or bothering searching.

- 1. Select movie file you want to play continuously by pressing ◄ or ► button from the Movie List.
- 2. Press the 
  (Play) / ENTER 
  button.
- **3.** Select play continuously by pressing Blue button.
  - > Movie will begin to play from where it was stopped being played.
  - If "Cont. movie play help" function was set "On", a pop-up message will appear when you play movie file you want to play continuously. (Refer to page 49)
- 4. To exit "WISELINK Pro" mode, press the W.LINK button on the remote control.

#### Movie Play Option Menu

#### Repeat Mode

You can play the movie repeatedly.

- Picture Size
  - Fit: Play video at the TV screen size.
  - Original: Play video at the original size.
- Information

The movie file information is displayed.

#### Remove Safely

You can remove the device safely from the TV.

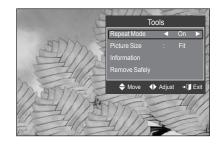

English - 48

# Deleting the Photo/Music/Movie File

- Press the ◄ or ➤ button to select the desired file in the Photo/Music/Movie list.
  - To delete multiple files, select files by pressing the yellow button.
- 2. Press the TOOLS button.
- Press the ▲ or ▼ button to select "Delete" (or "Delete selected File"), then press the ENTER → button.
- 4. Press the ◀ or ► button to select "OK", then press the ENTER → button.
  - The file is deleted.

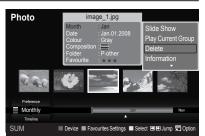

- > When a read-only file is deleted, the "This File is read-only file. Delete it?" message appear.
- > Read-only files among multiple files cannot be deleted.
- If you select "Cancel", the deletion is cancelled.
- > While removing files, don't remove the USB memory device.
- > You cannot remove the PTP-connected digital camera picture files.
- > You cannot recover deleted Photo/Music/Movie files.

## Using the Setup Menu

Setup displays the user settings of the WISELINK Pro menu.

- 1. Press the W.LINK button on the remote control to display the WISELINK Pro menu.
- Press the ▲ or ▼ button to select the desired option.
- **4.** Press the **◄** or **▶** button to select the option, then press the **ENTER** → button.
- To exit WISELINK Pro mode, press the W.LINK button on the remote control.
- Slide Show Speed → Fast/Slow/Normal Select to control the slide show speed.
- Music Repeat Mode → On/Off Select to repeatedly play music files.
- Movie Repeat Mode  $\rightarrow$  On/Off Select to repeatedly play movie files.
- Cont. movie play help → On/Off Select to display the help pop-up message for continuous movie playback.
- Screen Saver Run Time  $\rightarrow$  1 min/3 min/5 min Select to set the waiting time before the screen saver appears.
- Information Select to viewing the information of the connected device.
- Remove Safely You can remove the device safely from the TV.

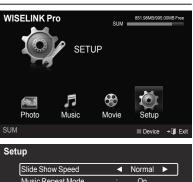

| 510  | be Snow Speed      |        |      | vormai |        |    |
|------|--------------------|--------|------|--------|--------|----|
| Mu   | sic Repeat Mode    |        |      | On     |        |    |
| Мо   | vie Repeat Mode    |        |      | On     |        |    |
| Co   | nt. movie play hel | р      |      | On     |        |    |
| Sci  | reen Saver Run T   | ime    |      | 3 min  |        |    |
| Info | ormation           |        |      |        |        |    |
| Re   | move Safely        |        |      |        |        |    |
|      |                    |        |      |        |        |    |
| SUM  |                    | Device | Move | Adjust | ') Ret | um |

English - 49

# Setting the DLNA Network

DLNA allows you to watch videos and pictures saved on your PC on your TV through a network connection in Wiselink Pro mode. This removes the need to copy them to a USB storage device and then connect the device to your TV. To use DLNA, the TV must be connected to the network and the DLNA application must be installed on your PC.

#### Network Connections Diagram

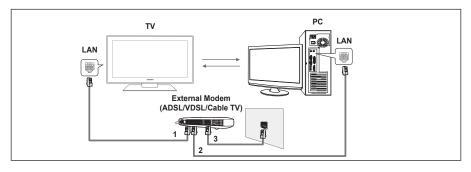

- 1. Connect the [LAN] port on the rear panel of the TV to the external modem with a LAN Cable.
- 2. Connect the PC to which the "DLNA PC Share Manager" program will be installed and the external modem using a LAN cable.
- **3.** Connect the LAN port on the wall and the external modem with a Modem Cable.
  - You can connect the TV to the PC directly without connecting it through a Sharer(Router).

#### **Connecting to the Network**

- 1. When connecting to the network is complete, set up the network on the TV.
  - > A Wireless Internet connection does not support DLNA.
  - The first 3 digits (subnet address) of the IP addresses of the TV and the PC must be the same (e.g. IP Address: 123.456.789.XX)
- 2. Run a "Network Test" to check the network settings.

## Installing the DLNA Application

To play content on the PC on the TV, you have to first install the application.

#### System Requirements

- 1. Insert the Program CD supplied with this TV into your PC.
- 2. 20MB of free hard disk space is needed for the program installation.
  - If you share files, up to 20MB of hard disk drive space is required for each 100 files.
  - If you cancel file sharing, the hard disk drive space used for the thumbnail information is also freed.

#### Supported Formats

- 1. Image: JPEG (jpg, jpeg)
- 2. Audio: MP3 (mp3)
- Video: MPEG1(mpg, mpeg), MPEG2 PS/TS(mpg, mpeg, trp, ts, tp), divx(mpg, mpeg, avi), MPEG4 / H.264 (mpg, mpeg)

#### English - 50

#### Install the application

- 1. Run the Setup.exe file on the Program CD supplied with the product.
  - > Alternatively, you can download the file from www.samsung.com.
- 2. Install the SAMSUNG PC Share Manager as shown in the figures below.

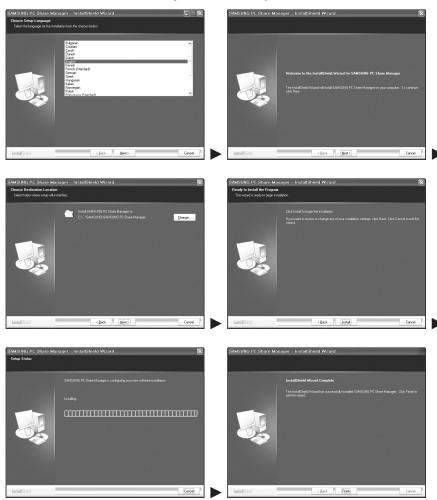

When the installation is complete, the PC Share Manager icon appears on your Desktop.
 ➤ Double-click the icon to run the program.

English - 51

## Using the DLNA Application

#### The Program Screen Layout

| SAMSUNG PC Share Manager                            |            |             | _ ×                          |
|-----------------------------------------------------|------------|-------------|------------------------------|
| File Share Server Help ዕ                            |            |             |                              |
|                                                     |            |             | Server : WiseLinkPro PC Se 🔻 |
| My Computer                                         | Sha        | ared Folder |                              |
| 🗀 Share                                             | - <u>-</u> | Folder      | Full Path                    |
| Folder1<br>Folder2<br>Folder3<br>Folder4<br>Folder5 |            |             | 0                            |

- 1. Menus: The following application menus are provided : "File", "Share", "Server", and "Help".
- 2. Click to share the selected PC server folder.
- 3. Click to cancel sharing.
- 4. Click to refresh the PC folder and files.
- 5. Click to synchronize the share status.
- 6. The folders and files of the PC to be shared are listed.
- 7. Folders shared by the user are listed.

#### File

Property: Shows information on the selected file or folder. Method 1: Select a file or folder and select the "File" menu and then select the "Property" sub-menu. Construction from the average (in the first set of the set of the set of

Method 2: Select a file or folder, right-click over the selected file or folder and then select "Property" from the pop-up menu.

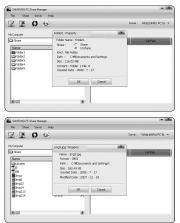

English - 52

Exit: Exits the DLNA application.

If you select "Exit" without applying the changes after changing the shared status, a message will appear asking if you want to apply the changed settings to the PC. Select "Yes" to apply the changes and exit the application.

#### Share

#### Sharing a Folder

You can share a folder from your PC to the TV. The maximum number of folders that can be shared is 32.

> Your PC will operate as a server to the TV.

Method 1: Select a folder in "My Computer", select the "Share" menu and then select the "Share Folder" sub-menu.

**Method 2**: Select a folder in "My Computer", right-click over the selected folder and then select "Share Folder" from the pop-up menu.

**Method 3**: Locate the mouse pointer over a folder in the "My Computer" folder list in the left pane and drag&drop the folder into the Shared Folders pane. If a message appears asking you to confirm the shared folder, select "Yes".

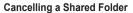

You can cancel a shared folder on your PC. Select a folder from the "Shared Folder" pane and select "Unshare Folder".

**Method 1**: Select a folder from the "Shared Folder" pane, select the "Share" menu and then select "Unshare Folder".

**Method 2**: Select a folder from the "Shared Folder" pane, right-click over the selected folder and then select "Unshare Folder" from the pop-up menu.

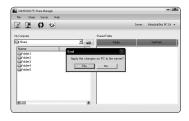

| File    | Share Server                   | Help       |   |              |                            |
|---------|--------------------------------|------------|---|--------------|----------------------------|
| Z       | Share Folder<br>Unshare Folder |            |   |              | Server : WiseLinkPro PC Sr |
| ey Comp | Refresh DB                     |            | 4 | unant Feddar |                            |
| Sha     |                                | (          |   | Folder       | Full Path                  |
| Name    | 1                              | < Modified |   | Folder 1     | C:WDocuments and Settin.   |
| En Fol  |                                |            |   |              |                            |

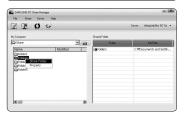

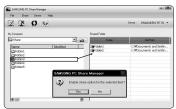

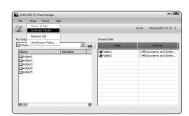

| Z Z O S                                                                         |                                    | Server: WiseLinkPro PC St |
|---------------------------------------------------------------------------------|------------------------------------|---------------------------|
| ly Computer                                                                     | Shared Folder                      |                           |
| Share 🗾 🗃                                                                       | Folder                             | Ful Path                  |
| Name / Modiled<br>Dirloker1<br>Dirloker2<br>Dirloker3<br>Dirloker3<br>Dirloker5 | En folder 3<br>Re 2005<br>Property | C WDocuments and Settin   |
| s                                                                               |                                    |                           |

**Method 3**: Locate the mouse pointer over a folder in the "Shared Folder" pane and drag&drop the folder into the "My Computer" pane. If a message appears asking you to confirm the cancelation, select "Yes".

| ZZOS                                                |                    |                            | Server: WiseLinkPro PC S |
|-----------------------------------------------------|--------------------|----------------------------|--------------------------|
| 4) Computer                                         |                    | Shared Folder              |                          |
| C) Shire                                            | - 22               | Folder                     | Full Path                |
| Erider1<br>Erider2<br>Erider3<br>Erider3<br>Erider5 | SAMSUNG PC Share N | Folder2                    | C WDocuments and Sett    |
|                                                     |                    | nion for the selected item | 17                       |

#### Applying the Current Settings

Perform this when synchronization is necessary due to a new shared folder or canceling a shared folder. The "Set Changed State" menu applies changes to shared folders to the data saved with the PC share program.

Since applying changes to the internal data is a time-consuming process, this function enables users to apply changes to the data only when required.

Until the "Set Changed State" menu is selected, the changed state of the shared folder is not applied to the server.

Changes to the shared folders are not applied to your PC until you select the "Set Changed State" menu.

Method 1: Select the "Share" menu and select the "Refresh DB" sub-menu.

| File Share Server Help |                          |                           |
|------------------------|--------------------------|---------------------------|
| Z Z O DA               |                          | Server: WiseLinkPro PC Sr |
| Conputer               | Shared Folder            |                           |
|                        | Folder                   | Ful Path                  |
| Name / Modified        | EgyFolder1<br>EgyFolder2 | C-Wbocuments and Settin.  |
|                        | -                        |                           |

Construction of the selection of the selection of th

Method 2: Click the "Set Changed State" icon.

#### Setting the Access Permission

To enable the TV to find your PC, the TV must be set to "Set Device Policy" in the Access Permission Settings window. In addition, the PC server and the TV must be on the same subnet.

Method: Select the "Share" menu and select "Set Device Policy".

Rejected items are represented in gray.

You can change the access permissions by using the Allow "Accept"/"Deny" button.

To delete an item, select the item and select "Delete Item".

| Seco         | C) 🗧         | 8          |          | Server: WiseLink | Pro PC S |
|--------------|--------------|------------|----------|------------------|----------|
| sta<br>Shi _ |              |            |          | Delete ken       | ۰.       |
| - 1          | IP           | Device     | State    | Set State        |          |
| ×××××        | 52 168 1 144 | SAMSUNS TV | Accepted | Dany             |          |
| 1            |              | DK.        | Cancel   |                  |          |

English - 54

#### Server

#### Server

You can run or stop using your PC as a server.

#### Run DLNA Digital Media Server when Windows Starts

You can determine whether to start the PC server automatically when Windows starts.

#### Change server name

You can rename the PC server. Enter a new name and click "OK". The new name will appear at the top right of the window and will appear on the TV.

| SANSUNG PC                          | Share Manager                      |                     | - ×                          |
|-------------------------------------|------------------------------------|---------------------|------------------------------|
| File Shore                          | Server Help                        |                     |                              |
|                                     | Server : On                        | <b>D</b> 🗸 On       | Server: WiseLinkPro PC Sr *  |
| under under                         | Run DLNA Digital Media Server when | Windows Starts Off  |                              |
| Ny Computer                         | Change Server Name                 |                     |                              |
| Share                               |                                    | Folder              | Ful Path                     |
| Name                                | Modified                           | Diffeicier1         | CWDocuments and Settin       |
| EnFolder1                           |                                    | Ellerickier2        | C:WDocuments and Settin      |
| CaFolder2<br>CaFolder3              |                                    |                     |                              |
| EFolder4                            |                                    |                     |                              |
| C_Folder5                           |                                    |                     |                              |
|                                     |                                    |                     |                              |
|                                     |                                    |                     |                              |
|                                     |                                    |                     |                              |
|                                     |                                    |                     |                              |
| 800                                 |                                    | -                   |                              |
|                                     |                                    |                     | ,                            |
|                                     |                                    |                     |                              |
| SANSUNG PC                          | Share Manager                      |                     |                              |
| File Share                          | Server Help                        |                     |                              |
|                                     | Server : On                        | •                   | Server : WiseLinkPro PC Sr 💌 |
| Z Z                                 | Bun DLNA Digital Media Server when | Windows Starts      | Januar Wood and PC of        |
| Ny Computer                         | Change Server Name                 | 20000010000         |                              |
| Costare                             | <u>م</u> ا                         | Falter              | Ed Path                      |
| Name                                | Modified                           | Lig-Fokler1         | CWDocuments and Settin       |
| ElliFolder1                         | Modiled                            | Lig-okter2          | CIMDocuments and Settin      |
| EnFolder2                           |                                    |                     |                              |
| EnFolder4                           |                                    |                     |                              |
| El Folder5                          |                                    |                     |                              |
|                                     |                                    |                     |                              |
|                                     |                                    | -                   |                              |
|                                     |                                    |                     |                              |
|                                     |                                    |                     |                              |
| 6 00                                |                                    |                     |                              |
| 100 cm                              |                                    |                     |                              |
|                                     |                                    |                     |                              |
| SANSUNG PC                          | there Manuser                      |                     | - ×                          |
| File Shale                          |                                    |                     |                              |
|                                     |                                    |                     | Server : WiseLinkPro PC Se • |
| ¥ ¥                                 | 0 0                                |                     | Same moderation, or          |
| Ny Computer                         |                                    | Shared Folder       |                              |
| C Share                             |                                    | ×                   | D. Bul Parts                 |
| Name                                | Change Server Name                 |                     | C:WDocuments and Settin      |
| Et/older1                           | Current Name: W                    | saLinkPro PC Server | C:WDocuments and Settin      |
| Enfolder2<br>Enfolder3              |                                    | aver                |                              |
| En Folder4                          | New Name :                         |                     |                              |
| GFolder5                            | OF                                 | Cancel              |                              |
|                                     | OK                                 | Cancel              |                              |
|                                     |                                    |                     |                              |
|                                     |                                    |                     |                              |
|                                     |                                    |                     |                              |
| <                                   | 8                                  |                     |                              |
|                                     |                                    |                     |                              |
| -                                   |                                    |                     |                              |
|                                     |                                    |                     |                              |
| SANSUNG PC:                         |                                    |                     |                              |
| File Share                          | Server Help                        |                     |                              |
| I I                                 | Ø 🗸 Weisker                        |                     | Server: WiseLinkPro PC St *  |
|                                     |                                    |                     |                              |
| Ny Conputer                         |                                    | Shared Folder       |                              |
| C Share                             |                                    | Falder              | Ful Path                     |
| Name                                | Modified                           | Diffeicier1         | C:WDocuments and Settin      |
| CoFolder1                           |                                    | B@Folder2           | C:WDocuments and Settin      |
|                                     |                                    |                     |                              |
| EFolder3                            |                                    |                     |                              |
| EnFolder3                           |                                    |                     |                              |
| Difeider3<br>Difeider4<br>Difeider5 |                                    |                     |                              |
| EnFolder3                           |                                    |                     |                              |
| EnFolder3                           |                                    |                     |                              |
| EnFolder3                           |                                    |                     |                              |
| EnFolder3                           |                                    |                     |                              |

#### Help

#### Version

The program version information message box appears.

English - 55

# **Using the DLNA Function**

#### Using the DLNA Menu

DLNA (Digital Living Network Alliance) enables content saved on a DLNA server (usually your PC) connected to your TV or over a network to be played.

Wiselink Pro enables playing content saved on a USB memory device connected to the TV, while DLNA enables playing content saved on a DLNA server (your PC) connected to your TV or over the network. The procedures to use the content are the same as those for WISELINK Pro.

If you install the PC share manager program supplied with the TV onto a PC, you can have the PC perform the role of a DLNA server over the network.

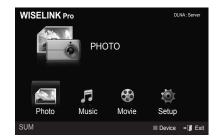

- 1. Press the W.LINK button on the remote control to display the "DLNA" menu.
- 2. Press the ◀ or ► button to select an icon (Photo, Music, Movie, Setup), then press the ENTER → button.
  - > To exit "DLNA" mode, press the W.LINK button on the remote control.

#### Photo

- Photo List option menu
   Sorting Photo List / Viewing the Information / Rotating the Photo file / Viewing a Slide Show.
- During a Slide Show option menu
  Play & Pause / Slide Show Speed / Zoom / Rotate

#### Music

- Music List option menu
   Sorting Music List / Viewing the Information / Playing a music file
- Music Play Option Menu Play & Pause / Repeat Mode

#### Movie

- Movie List option menu
   Sorting Movie List / Viewing the Information / Playing a Movie file
- Movie Play Option Menu Play & Pause / Repeat Mode

#### Setup

Slide Show Speed / Music Repeat Mode / Movie Repeat Mode / Screen Saver Run Time / Information

- > DLNA does not support the following functions.
  - The Background Music and Background Music Setting functions.
  - Sorting files by preference in the Photo, Music, and Movie folders.
  - The Change Group Info function.
  - The Delete function.
  - The Safe Remove function.
  - The < (REW) / 🍉 (FF) button functions while a movie is playing.
- The Skip (
  button) or Pause function may not work while a movie is playing for the DLNA of other manufacturers, depending on the corresponding content information.
- The playing time may not be displayed while a movie is playing.

English - 56

# Activating the Content Library

The "Content Library" enables you to view or play the built-in contents on the TV or stored on your USB device. The Delete, Move and Update functions will not work with the built-in content on the TV.

- Press the MENU button. Press the ▲ or ▼ button to select "Input", then press the ENTER button.
- Press the ▲ or ▼ button to select "Content Library", then press the ENTER → button.
  - ➤ The "Content Library" main menu is displayed.
- B Press the **CONTENT** button on the remote control to display the "Content Library" main menu.
- Press the ◄ or ► button to select an icon (Gallery, Cooking, Game, Children, Fitness), then press the ENTER → button.
  - The selected item will be run.
  - Refer to the explanation for the button in the display when the user uses the button while content is running.

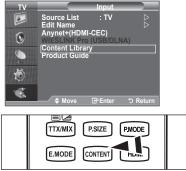

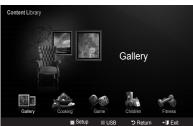

| Button                                                                           | Operations                                                               |
|----------------------------------------------------------------------------------|--------------------------------------------------------------------------|
| Wheel $(\blacktriangle/ \bigtriangledown / \triangleleft / \blacktriangleright)$ | Move the cursor and select an item.                                      |
|                                                                                  | Select the currently selected item.                                      |
| RETURN                                                                           | Return to the previous menu.                                             |
| EXIT                                                                             | Stop the current function and return to the "Content Library" main menu. |
| TV                                                                               | Stop Content Library mode and Returns to TV mode.                        |
| Colour button                                                                    | Button that provide functions are described on the corresponding page.   |
| – VOL +                                                                          | You can control the volume of the played content.                        |
| CONTENT                                                                          | Exit Content Library mode.                                               |

Contents Library contains text, graphics, images, multimedia, and other materials for informational and promotional purposes only. Materials in Contents Library has been modified and keeps being revised and updated. The Materials in the Contents Library may not be suitable for all audiences.

Information in the Contents Library is provided "as is." Although the information provided to you in the Contents Library is obtained or complied from sources we believe to be reliable, Samsung cannot and does not guarantee the accuracy, validity, timeliness or completeness of any information or data made available to you for any particular purpose. Under no circumstances, including negligence, shall Samsung be held liable, whether in contract or tort, for any direct, indirect, incidental, special or consequential damages, attorney fees, expenses, or any other damages whatsoever arising out of, or in connection with, any information contained in, or the use of, the Contents Library, even if advised of the possibility of such damages.

English - 57

#### Gallery

#### Art/Relaxation/Party

This function plays a SlideShow with high resolution images and background music and produces various atmospheres. Using the Gallery function of the TV, you can change your home atmosphere.

- Press the yellow button to playback all imageries.
- > There is default music for each for the "Art", "Relaxation", and "Party" options.
- Press INFO button to see the credit and detail information in English for the imagery. Press INFO button again or press button for the credit information to go away (currently, the credit supports English only.)
- The copyrights of the "Gallery" contents and all issues related to them are reserved by Gallery Player, Inc.
- For additional "Gallery" contents, check for information through www.samsung.com. Please refer to the "Using Additional Content Using External USB Memory Storage" section (page 59) to see how to play additional imagery.

#### Cooking

#### · Starters / Main Courses / Desserts

You can view various recipes that you can then easily follow step by step. Enjoy these contents which give you great ideas for meals.

- The recipes introduced in the "Cooking" contents on the Samsung TV are based on recipes published by Anness Publishing.
- The copyrights of the "Cooking" contents and all issues related to them are reserved by Practical Pictures.

#### Game

- Dynamic Bowling/Minimini Cook: This category provides entertainment games for the whole family.
- > For the buttons used in the games, refer to the directions on the screen.
- For the 2 embedded games, the copyrights are reserved by each of the corresponding game providers and all issues related to copyrights are reserved by the corresponding game providers.
- > More detail instruction on how to play a game is given at the beginning of each game page.

#### Children

Story / Song / Play

This is educational and interactive content that children can watch repeatedly. Enjoy existing stories, songs and games with the Boowa and Kwala characters.

> The copyrights of the "Children" contents and issues related to them are reserved by UpToTen.

English - 58

#### Fitness (depending on the country)

#### Basic Stretches / Massage

This is beneficial health management content that provides stretching and massage exercises that can be enjoyed by the whole family.

- This is beneficial health management content that provides stretching and massage exercises that can be enjoyed by the whole family. The "Basic Stretches" contents for the Samsung TV are based on the book Stretching by Suzanne Martin which is published by DK and the "Massage" contents are based on the books published by Anness Publishing.
- The copyrights to "Basic Stretches" are reserved by the DK Publishing Company. The copyrights to the "Massage" content are reserved by Practical Pictures. All issues related to copyrights are reserved by the corresponding company.

#### Using the Remote Control Button in Fitness menu

| Button      | Operations                                      |
|-------------|-------------------------------------------------|
| Wheel (◀/►) | View to previous step / View to next step       |
| ENTER       | Play or pause (in Basic and Advanced Stretches) |

#### Screen Saver Run Time

#### • Off / 4 hour / 8 hour / 10 hour

Select to set the waiting time before the screen saver appears. Press the yellow button to select "Setup" in the "Content Library" main menu.

## Using Additional Content Using External USB Memory Storage

You can download contents onto a USB memory device and play them on your TV. (The contents on the external USB device are played directly without being copied to the built-in Flash memory of the TV.)

#### **Playing and Exiting New Content**

- 1. Press the Red button in the "Content Library" main menu.
  - ➤ The USB Browser main screen is displayed.
  - A list of files saved on the USB device is displayed.
- Press the ▲ or ▼ button to move to the file (or folder) you want to play. Press the ENTER → button.
  - The selected content is played.
  - Not support game program.
  - The use of contents is the same as in using the TV memory contents.
  - To return to the USB browser main screen, press the EXIT button.
  - To exit "Content Library" mode, press the PV/A button on the remote control.

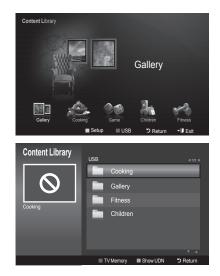

#### English - 59

"Content Library" only supports USB Mass Storage Class devices (MSC). MSC is a Mass Storage Class Bulk-Only Transport device. Examples of MSC are Thumb drives and Flash Card Readers (Both USB HDD and HUB are not supported.)

#### **Downloading New Contents**

New content other than the built-in contents will be provided via the Samsung.com website with or without charge.

#### Downloading Content

- 1. Visit the www.samsung.com website and open the Content Library page.
- 2. Enter the product number (UDN, Unique Device Number) when it is asked.
- 3. Select a content item in the Contents Download page.
- 4. Download the contents onto the USB memory device.
  - "Content Library" only supports USB Mass Storage Class devices (MSC). MSC is a Mass Storage Class Bulk-Only Transport device. Examples of MSC are Thumb drives and Flash Card Readers (Both USB HDD and HUB are not supported.)
- Go to "Content Library" main menu by pressing "Contents" button or choosing "Content Library" (Menu → Input → "Content Library")
- 6. Plug the USB memory into USB port on the side of the TV.

#### • Finding a product number (Unique Device Number, UDN)

- 1. Insert the USB memory into the USB port on the side of the TV.
- 2. In the USB Browser main screen, press the Green button (Show UDN).
- 3. The 18-digit number on the screen is the product code.

#### Provided Content

- Additional contents are available on www.samsung.com.

English - 60

## What is Anynet+?

Anynet+ is an AV network system that enables an easy-to-use AV interface for users by controlling all connected AV devices through the Anynet+ menu when Samsung Electronics AV devices are connected.

## **Connecting Anynet+ Devices**

The Anynet+ system supports AV devices supporting Anynet+ only. Check if there is an Anynet+ mark on the AV device to be connected to the TV.

#### To directly connect to TV

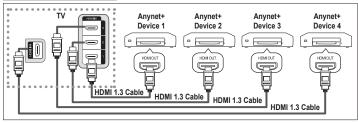

Connect the [HDMI 1], [HDMI 2], [HDMI 3] or [HDMI 4] jack on the TV and the HDMI OUT jack of the corresponding Anynet+ device using the HDMI cable.

#### To connect to Home Theater

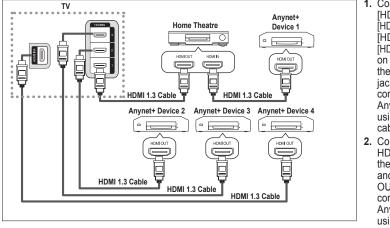

- 1. Connect the [HDMI 1], [HDMI 2], [HDMI 3] or [HDMI 4] jack on the TV and the HDMI OUT jack of the corresponding Anynet+ device using the HDMI cable. 2 Consect the
- 2. Connect the HDMI IN jack of the home theatre and the HDMI OUT jack of the corresponding Anynet+ device using the HDMI cable.

- > Connect only one receiver.
- You can connect an Anynet+ device using the HDMI 1.3 cable. Some HDMI cables may not support Anynet+ functions.
- Anynet+ works when the AV device supporting Anynet+ is in the Standby or On status.
- Anynet+ supports up to 8 AV devices in total.

English - 61

# Setting Up Anynet+

#### The following settings are to use Anynet+ functions.

#### Using the Anynet+ Function

- Press The TOOLS button. Then Press the ENTER → button to select "Anynet+(HDMI-CEC)".
   Press the ▲ or ▼ button to select "Setup", then press the ENTER → button.
- Press the ENTER button to select "Anynet+ (HDMI-CEC)", then press the ENTER button.
- Press the ▲ or ▼ button to select "On", then press the ENTER button.
- ➤ The "Anynet+ (HDMI-CEC)" function is enabled.
- If you select "Off", "Anynet+ (HDMI-CEC)" is disabled.
- When the "Anynet+ (HDMI-CEC)" function is disabled, all the Anynet+ related operations are deactivated.

# Tools Anynet+ (HDMI-CEC) Picture Mode : Sound Mode : Steep Timer : Custom Steep Timer SRS TS XT : Off Energy Saving Dual I-II : Move ⊡reter

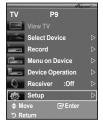

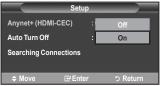

#### Turning an Anynet+ Device Off Automatically when the TV is Turned Off

- Press the ▲ or ▼ button to select "Auto Turn Off", then press the ENTER button.
- Press the ▲ or ▼ button to select "Yes", then press the ENTER button.
  - $\succ$  The "Auto turn off" function is enabled.

➢ If you select "No", the "Auto turn off" function is cancelled. Press the EXIT button to exit.

- The Select Device setting of the TV remote control is to be set to TV to use the Anynet+ function.
- If you set "Auto Turn Off" to "Yes", connected external devices are also turned off when the TV is turned off. However, if the device is recording, it may not be turned off.

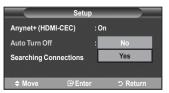

English - 62

# Scanning and Switching between Anynet+ Devices

- Press the **TOOLS** button. Then press the **ENTER**<sup>C</sup> button to select "Anynet+(HDMI-CEC)".
- Press the ▲ or ▼ button to select "Select Device", then press the ENTER<sup>™</sup> button.
- Press the ▲ or ▼ button to select to a particular device and press the ENTER<sup>G</sup> button. It is switched to the selected device.
- If you cannot find a device you want, press the ▲ or ▼ button to select "Setup", then press the ENTER<sup>C</sup> button.
- Press the ▲ or ▼ button to select "Searching Connections", then press the ENTER<sup>G</sup> button.

The message "Configuring Anynet+ connection" is displayed. When searching devices completes, the connected devices are listed in the Anynet+ menu.

- Switching to the selected devices may take up to 2 minutes. You cannot cancel the operation during the switching operation.
- $\succ$  The time required to scan for devices is determined by the number of connected devices.
- > When the device scan is complete, the number of found devices is not displayed.
- Although the TV automatically scans devices when it is turned on using the **POWER** button, devices connected when the TV is on or under a specific circumstance are not displayed in the device list. Therefore select "Searching Connections" menu to search devices.
- If you have selected external input mode by pressing the SOURCE button, you cannot use the Anynet+ function. Make sure to switch to an Anynet+ device by using the TOOLS button.

| Ay                                  | une *            |     |          |                    |
|-------------------------------------|------------------|-----|----------|--------------------|
| TV P9                               |                  |     |          |                    |
| View TV                             |                  |     |          |                    |
| Select Device                       | $\triangleright$ |     |          |                    |
| Record                              | $\triangleright$ |     |          |                    |
| Menu on Device                      | $\triangleright$ |     |          |                    |
| Device Operation                    | $\triangleright$ |     |          |                    |
| Receiver :Off                       | $\triangleright$ |     |          |                    |
| 🐡 Setup                             | $\triangleright$ |     |          |                    |
| ♦ Move 🗗 Enter                      |                  |     |          |                    |
| 'O Return                           |                  |     |          |                    |
| Set                                 | tup              |     |          |                    |
| Anynet+ (HDMI-CEC)                  |                  | On  |          |                    |
| Auto Turn Off                       |                  | Yes |          |                    |
| Searching Connections               | ;                |     |          | $\bigtriangledown$ |
| 같은 1 것은 모 1993년 1993년 1993년<br>- 17 |                  |     |          |                    |
|                                     |                  |     | In Data  |                    |
| ♦ Move 🕑 E                          | nter             |     | ວ Return |                    |

#### Anynet+ Menu

The Anynet+ menu changes depending on the type and status of the Anynet+ devices connected to the TV.

| Anynet+ Menu     | Description                                                                                                    |
|------------------|----------------------------------------------------------------------------------------------------|
| View TV          | Switches from Anynet+ to TV broadcast mode.                                                                                                    |
| Select Device    | Your TV connects to the corresponding device.                                                                                                    |
| Record           | Starts a recording. (This menu works only for a device supporting recording.)                                                                            |
| Menu on Device   | Shows the menu of the connected device.<br>Example. When a DVD Recorder is connected, the DVD Recorder's title menu appears.                             |
| Device Operation | Shows the play control menu of the connected device.<br>Example. When a DVD Recorder is connected, the play control<br>menu of the DVD Recorder appears. |
| Receiver         | Sound is output through the receiver.                                                                                                    |
| Setup            | You can set the environment for using Anynet+.                                                                                                    |

#### TV Remote Control Buttons Available in Anynet+ Mode

| Device Type                | Operating Status                                                                                     | Available Buttons                                                           |  |
|----------------------------|----------------------------------------------------------------------------------------------------|-----------------------------------------------------------------------------|--|
| Amunath Davida             | After switching to the device, when the menu of the corresponding device is displayed on the screen. | Numeric buttons<br>▲/▼/ ◄/►/ENTER  buttons<br>Colour buttons<br>EXIT button |  |
| Anynet+ Device             | After switching to the device, while playing a file                                                  | (Backward search)/<br>(Forward search)/<br>(Stop)/ (Play)/<br>(Plause)      |  |
| Device with built-in Tuner | After switching to the device,<br>when you are watching a TV<br>programme                            | P∧/∨button                                                                  |  |
| Audio Device               | When Receiver is activated                                                                           | VOL - / + button<br>MUTE button                                             |  |

The Anynet+ function only works when the remote control is set to TV.

The button works only while in the recordable state.

You cannot control Anynet+ devices using the buttons on the TV. You can control Anynet+ devices only using the TV remote control.

The TV remote control may not work under certain conditions. In this case, re-select the Anynet+ device.

The Anynet+ functions don't operate for the products from other manufacturers.

In Anynet+ mode, the colour buttons may not work properly.

 $\succ$  The  $\blacksquare$ ,  $\blacksquare$  operations may differ depending on the device.

English - 64

# Recording

#### You can make a recording of a TV programme using a recorder.

#### Press the 💿 button.

Recording begins. (Only when the Anynet+ enabled recording device is connected.)

- The current TV programme is recorded in the Watching TV status. If you are watching video from another device, the video from the device is recorded.
- > You can also record the source streams by selecting **Record** after pressing the **TOOLS** button.
- Before recording, check whether the antenna jack is properly connected to the recording device. For the antenna connection to the recording device, refer to its user manual.

## Listening through a Receiver

You can listen to sound through a receiver instead of the TV speaker.

- Press the **TOOLS** button. Then Press the **ENTER** button to select "Anynet+(HDMI-CEC)".
   Press the ▲ or ▼ button to select "Receiver", then press the **ENTER** button.

Now you can listen to sound through the

- 3. Press the EXIT button to exit.
- When the receiver is set to On, you can listen to the TV sound through the 2-channel receiver.
- If the receiver is exclusively for a home theatre only (supporting audio only), it may not appear in the device list.

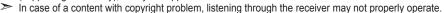

If there is a power interruption to the TV when the "Receiver" is set to "On" (by disconnecting the power cord or a power failure), the "TV Speaker" may be set to "Off" when you turn the TV on again. (see page 22)

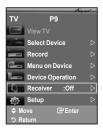

English - 65

# **Check Points before Requesting Service**

| Symptom                                                                  | Solution                                                                                                    |
|--------------------------------------------------------------------------|----------------------------------------------------------------------------------------------------|
| Anynet+ does not<br>work.                                                | <ul> <li>Check if the device is an Anynet+ device. The Anynet+ system supports Anynet+ devices only.</li> <li>Connect only one receiver.</li> <li>Check if the Anynet+ device's Video/Audio/HDMI 1.3 cable connections.</li> <li>Check the Anynet+ device's Video/Audio/HDMI 1.3 cable connections.</li> <li>Check whether Anynet+ (HDMI-CEC) is set to On in the Anynet+ setup menu.</li> <li>Check whether the TV remote control is in TV mode.</li> <li>Check whether it is Anynet+ exclusive remote control.</li> <li>Anynet+ doesn't work at a certain condition. (Searching channels, Operating WIESLINK Pro, Plug &amp; Play, etc.)</li> <li>When connecting or removing the HDMI 1.3 cable, please make sure to search devices again or restart your TV.</li> </ul> |
| I want to start<br>Anynet+.                                              | <ul> <li>Check if the Anynet+ Function of Anynet+ device is set on.</li> <li>Check if the Anynet+ device is properly connected to the TV and check if the Anynet+ (HDMI-CEC) is set to On in the Anynet+ Setup menu.</li> <li>Press the TV button on the TV remote control to switch to TV. Then press the TOOLS button to show the Anynet+ menu and select a menu you want.</li> </ul>                                                                                                    |
| I want to exit Anynet+.                                                  | <ul> <li>Select View TV in Anynet+ menu.</li> <li>Press the SOURCE button on the TV remote control and select a device other than Anynet+ devices.</li> <li>Press any of P^ / v, PRE-CH, and such to change to the TV mode. (Note that the channel button operates only when a tuner-embedded Anynet+ device is not connected.)</li> </ul>                                                                                                    |
| The Connecting to<br>Anynet+ device<br>message appears on<br>the screen. | <ul> <li>You cannot use the remote control when you are configuring Anynet+ or switching to a view mode.</li> <li>Use the remote control when the Anynet+ setting or switching to view mode is complete.</li> </ul>                                                                                                    |
| The Anynet+ device<br>does not play.                                     | You cannot use the play function when Plug & Play is in progress.                                                                                                    |
| The connected device<br>is not displayed.                                | <ul> <li>Check whether or not the device supports Anynet+ functions.</li> <li>Check whether or not the HDMI 1.3 cable is properly connected.</li> <li>Check whether Anynet+ (HDMI-CEC) is set to On in the Anynet+ setup menu.</li> <li>Search Anynet+ devices again.</li> <li>You can connect an Anynet+ device using the HDMI 1.3 cable only. Some HDMI cables may not support Anynet+ functions.</li> <li>If it is terminated by an abnormal situation such as disconnecting the HDMI 1.3 cable or power cord or a power failure, please repeat the device scan.</li> </ul>                                                                                                    |
| The TV programme<br>cannot be recorded.                                  | Check whether the antenna jack on the recording device is properly connected.                                                                                                    |

## **Teletext Feature**

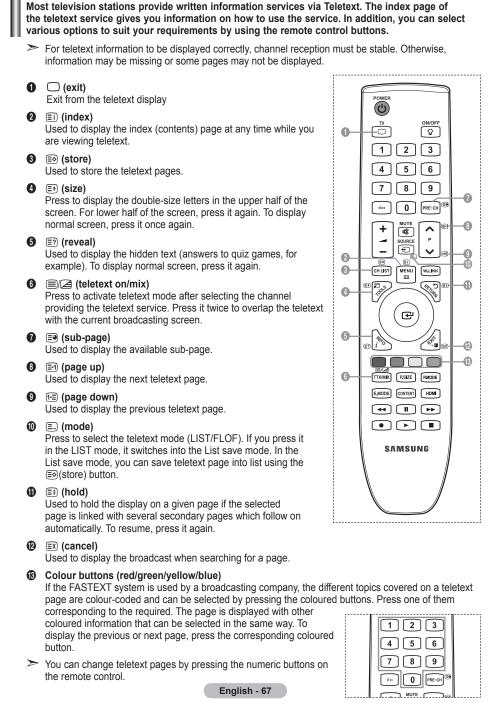

#### The teletext pages are organized according to six categories:

| Part | Contents                                   |
|------|--------------------------------------------|
| Α    | Selected page number.                      |
| В    | Broadcasting channel identity.             |
| С    | Current page number or search indications. |
| D    | Date and time.                             |
| E    | Text.                                      |
| F    | Status information.                        |
|      | FASTEXT information.                       |

 A
 B
 C
 D

 E
 E

 F

Teletext information is often divided between several pages displayed in sequence, which can be accessed by:

- Entering the page number
- Selecting a title in a list
- Selecting a coloured heading (FASTEXT system)
- Press the TV button to exit from the teletext display.

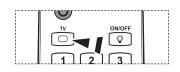

English - 68

# Auto Wall-Mount (Sold separately) (depending on the model)

Once the auto wall mount is installed, your TV's position can be easily adjusted.

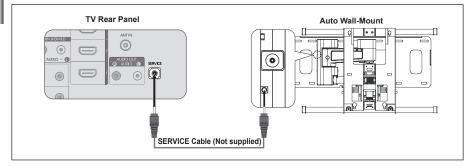

#### Entering the menu

- 1. Press the  $\blacktriangle$ ,  $\blacktriangledown$ ,  $\triangleleft$  or  $\triangleright$  button on your remote control.
  - ➤ The Auto Wall-Mount screen is displayed.
  - If the Auto Wall-Mount screen is not displayed when clicking on a direction button while watching your TV, use the menu to display that screen.
    - Press the MENU button to display the menu.
       Press the ▲ or ▼ button to select "Setup", then press the ENTER button.
    - Press the ▲ or ▼ button to select "Auto Wall-Mount", then press the ENTER ↔ button.

| ΤV                    |                | Setup    |          |
|-----------------------|----------------|----------|----------|
|                       | Plug & Play    |          |          |
|                       | Language       | :English |          |
| 6                     | Time           |          |          |
| U                     | Cable Network  |          |          |
|                       | Auto Wall-Moun |          |          |
|                       | Melody         | : Off    |          |
| м                     | Entertainment  |          |          |
| 0                     | Energy Saving  | : 0ff    |          |
|                       | PIP            |          |          |
| 3                     |                |          |          |
| THE REAL PROPERTY AND | — 🔶 Move       | 🕑 Enter  | ල Return |
|                       |                |          |          |

#### **Remembering the Position**

- **2.** Adjust to the desired position using the  $\blacktriangle, \lor, \triangleleft, \triangleright$  buttons.
  - If you press an arrow button when no OSD is displayed on the TV screen, the Adjustment screen appears.
  - Press the INFO button to reset. Press the < or > button to select "Yes", then press the ENTER button. The position is initialized to the default setting.
- 3. Press the blue button.

Press the  $\blacktriangle$  and  $\blacktriangledown$  buttons to select a save mode from either Position 1, Position 2 or Position 3 in order to save the current position.

- To not save the current position, press the **RETURN** button.
- When selecting a save mode, you cannot use the Colour buttons.
- 4. Press the ENTER d button to save.
  - When Position1 is selected, the message "Current position saved as Position1" is displayed.
- 5. Press the ENTER rebutton.
  - The saved Position appears on the left side of the OSD.

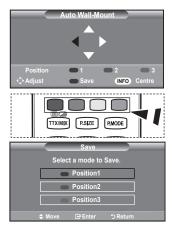

English - 69

#### Moving to the remembered position

- 1. Complete Step 1 of "Entering the menu".
- Pressing a Colour (Red, Green, Yellow) button moves the auto wall mount to the saved position.
  - You can move the wall mount to one of the 3 pre-set positions by pressing the Red (Position 1), Green (Position 2) or Yellow (Position 3) buttons.
  - If you adjust the position after moving to a pre-set position, the position display will disappear.

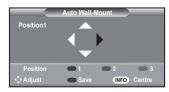

- > For installation, refer to the Installation Manual provided with the wall mount.
- For product installation and the installation and moving of the wall mount, make sure to consult a specialized installation company.
- This installation manual is to be used when attaching the wall mount to a wall. When attaching to other building materials, please contact your nearest dealer.
- The auto wall mount will not work when Anynet+ and WIESLINK Pro are operating.
- 40 and 46 inch models are not compatible with the old electrically powered wall mount model (WMN5090A\*).

## Using the Anti-Theft Kensington Lock (depending on the model)

The Kensington lock is a device used to physically fix the system when using it in a public place. The appearance and locking method may differ from the illustration depending on the manufacturer. Refer to the manual provided with the Kensington lock for proper use. The locking device has to be purchased separately.

- Insert the locking device into the Kensington slot on the LCD TV (Figure 1), and turn it in the locking direction (Figure 2).
- 2. Connect the Kensington lock cable.
- 3. Fix the Kensington lock to a desk or a heavy stationary object.
- The place of the Kensington Lock may be different depending on its model.

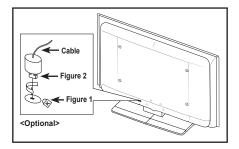

English - 70

# Securing the TV to the Wall

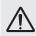

**Caution:** Pulling, pushing, or climbing on the TV may cause the TV to fall. In particular, ensure your children do not hang over or destabilize the TV; doing so may cause the TV to tip over, causing serious injuries or death. Follow all safety precautions provided on the included Safety Flyer. For added stability, install the anti-fall device for safety purposes, as follows.

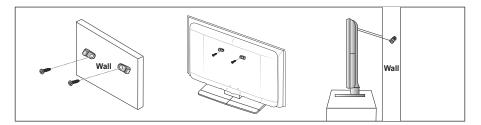

#### To avoid the TV from falling:

- 1. Put the screws into the clamps and firmly fasten them onto the wall. Confirm that the screws have been firmly installed onto the wall.
  - > You may need additional material such a s an anchor depending on the type of wall.
  - Since the necessary clamps, screws, and string are not supplied, please purchase these additionally.
- 2. Remove the screws from the center back of the TV, put the screws into the clamps, and then fasten the screws onto the TV again.
  - Screws may not be supplied with the product. In this case, please purchase the screws of the following specifications.
  - Screw Specifications
    - For a 17 ~ 29 Inch LCD TV: M4 X 15
    - For a 32 ~ 40 Inch LCD TV: M6 X 15
- **3.** Connect the clamps fixed onto the TV and the clamps fixed onto the wall with a strong string and then tie the string tightly.
  - Install the TV near to the wall so that it does not fall backwards.
  - It is safe to connect the string so that the clamps fixed on the wall are equal to or lower than the clamps fixed on the TV.
  - Untie the string before moving the TV.
- 4. Verify all connections are properly secured. Periodically check connections for any sign of fatigue for failure. If you have any doubt about the security of your connections, contact a professional installer.

English - 71

## **Troubleshooting: Before Contacting Service Personnel**

| No sound or picture                                                                                          | <ul> <li>Check that the mains lead has been connected to a wall socket.</li> <li>Check that you have pressed the <sup>(b)</sup> button on your set.</li> <li>Check the picture contrast and brightness settings.</li> <li>Check the volume.</li> </ul> |  |  |
|----------------------------------------------------------------------------------------------------|----------------------------------------------------------------------------------------------------|--|--|
| Normal picture but no sound                                                                                  | <ul> <li>♦ Check the volume.</li> <li>♦ Check whether the MUTE ≪ button has been pressed on the remote contro</li> <li>♦ Check if "TV Speaker" is on</li> </ul>                                                                                        |  |  |
| Screen is black and power indicator light blinks steadily                                                    | <ul> <li>On your computer check; Power, Signal Cable.</li> <li>The TV is using its power management system.</li> <li>Move the computer's mouse or press any key on the keyboard.</li> </ul>                                                            |  |  |
| No picture or black and white picture                                                                        | <ul> <li>Adjust the colour settings.</li> <li>Check that the broadcast system selected is correct.</li> </ul>                                                                                                    |  |  |
| Sound and picture interference                                                                               | <ul> <li>Try to identify the electrical appliance that is affecting the set and move if further away.</li> <li>Plug your set into a different mains socket.</li> </ul>                                                                                 |  |  |
| Blurred or snowy picture, distorted sound                                                                    | <ul> <li>Check the direction, location and connections of your aerial.<br/>This interference is often due to the use of an indoor aerial.</li> </ul>                                                                                                   |  |  |
| Remote control malfunctions                                                                                  | <ul> <li>Replace the remote control batteries.</li> <li>Clean the upper edge of the remote control (transmission window).</li> <li>Check the battery terminals.</li> </ul>                                                                             |  |  |
| 'Check signal cable.'<br>message is displayed                                                                | <ul> <li>Check that the signal cable is firmly connected to the PC or video sources.</li> <li>Check that the PC or video sources are turned on.</li> </ul>                                                                                             |  |  |
| On PC mode, 'Not Supported Mode.' message is displayed                                                       | <ul> <li>Check the maximum resolution and the frequency of the video adaptor.</li> <li>Compare these values with the data in the Display Modes.</li> </ul>                                                                                             |  |  |
| The damaged picture appears in the corner of the screen                                                      | If "Just Scan" is selected in some external devices, the damaged picture<br>may appear in the corner of the screen. This symptom is caused by<br>external devices, not TV.                                                                             |  |  |
| The 'Resets all settings to the default values' message appears.                                             | This appears when you press and hold the <b>EXIT</b> button for a while. The product settings are reset to the factory defaults.                                                                                                    |  |  |
| You may see small particles<br>if you look closely at the edge<br>of the bezel surrounding the<br>TV screen. | This is part of the product's design and is not a defect.                                                                                                    |  |  |
| The TET I CD panel uses a pa                                                                                 | anel consisting of sub pixels (6 220 800) which require sophisticated                                                                                                    |  |  |

The TFT LCD panel uses a panel consisting of sub pixels (6 220 800) which require sophisticated technology to produce. However, there may be few bright or dark pixels on the screen. These pixels will have no impact on the performance of the product.

English - 72

# **Specifications**

| Model Name                                                                                                    | LA40A750                                                                                                    | LA46A750                                  | LA52A750                                   |
|----------------------------------------------------------------------------------------------------|----------------------------------------------------------------------------------------------------|-------------------------------------------|--------------------------------------------|
| Screen Size<br>(Diagonal)                                                                                                 | 40 inches                                                                                                    | 46 inches                                 | 52 inches                                  |
| PC Resolution<br>(Optimum)                                                                                                | 1920 x 1080 @ 60 Hz                                                                                                    | 1920 x 1080 @ 60 Hz                       | 1920 x 1080 @ 60 Hz                        |
| Sound<br>Output                                                                                                    | 10W x 2                                                                                                    | 10W x 2                                   | 10W x 2                                    |
| <b>Dimensions (WxDxH)</b><br>Body<br>With stand                                                                           | 1040 x 85 x 638 mm<br>1040 x 272 x 686 mm                                                                                | 1172 x 98 x 712 mm<br>1172 x 300 x 766 mm | 1321 x 107 x 805 mm<br>1321 x 338 x 861 mm |
| Weight<br>With Stand                                                                                                    | 19 kg                                                                                                    | 29 kg                                     | 37 kg                                      |
| Environmental<br>Considerations<br>Operating Temperature<br>Operating Humidity<br>Storage Temperature<br>Storage Humidity | 10°C to 40°C (50°F to 104°F)<br>10% to 80%, non-condensing<br>-20°C to 45°C (-4°F to 113°F)<br>5% to 95%, non-condensing |                                           |                                            |
| Stand Swivel<br>(Left / Right)                                                                                            | 0°                                                                                                    |                                           |                                            |

> Design and specifications are subject to change without prior notice.

➤ This device is a Class B digital apparatus.

> For the power supply and Power Consumption, refer to the label attached to the product.

English - 73

Free Manuals Download Website <u>http://myh66.com</u> <u>http://usermanuals.us</u> <u>http://www.somanuals.com</u> <u>http://www.4manuals.cc</u> <u>http://www.4manuals.cc</u> <u>http://www.4manuals.cc</u> <u>http://www.4manuals.com</u> <u>http://www.404manual.com</u> <u>http://www.luxmanual.com</u> <u>http://aubethermostatmanual.com</u> Golf course search by state

http://golfingnear.com Email search by domain

http://emailbydomain.com Auto manuals search

http://auto.somanuals.com TV manuals search

http://tv.somanuals.com